$EVD<sup>4</sup>$ 

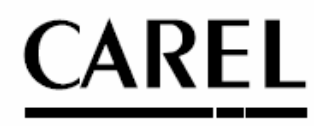

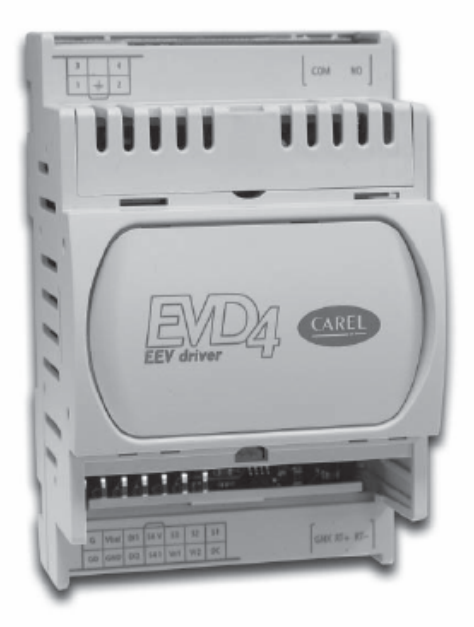

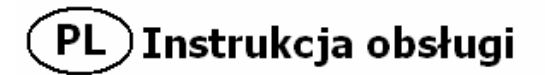

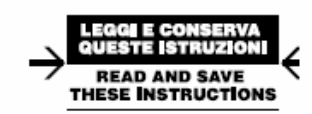

PRZECZYTAJ I ZACHOWAJ TĄ INSTRUKCJĘ

#### Technology Evolution  $\mathbf{a}$

# **INSTRUKCJA OBSŁUGI**

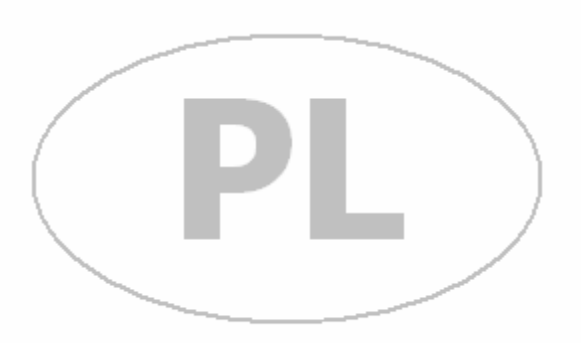

#### **Chcemy zaoszczędzić Twój czas i pieniądze!**

Możemy zapewnić, że przeczytanie tej instrukcji zagwarantuje poprawne zainstalowanie i bezpieczne użytkowanie urządzenia.

#### **INFORMACJE DLA UŻYTKOWNIKÓW DOTYCZĄCE UTYLIZACJI ODPADÓW ELEKTRYCZNYCH I ELEKTRONICZNYCH**

Zgodnie z dyrektywą Unii Europejskiej 2002/96/EC uchwalonej dnia 27 stycznia 2003, oraz zgodnie z lokalnymi przepisami należy przestrzegać poniższych punktów:

Części elektryczne i elektroniczne nie mogą być składowane wraz z innymi odpadami komunalnymi lecz zbierane i utylizowane oddzielnie.

2. Konieczne jest przestrzeganie lokalnych przepisów dotyczących odpadów elektrycznych i elektronicznych. Istnieje możliwość zwrotu zużytych elementów do dystrybutora przy zakupie nowych elementów.<br>3 Wynosażenie

Wyposażenie elektryczne i elektroniczne może zawierać substancie niebezpieczne: nieprawidłowe użycie lub nieprawidłowe składowanie może przynieść negatywne skutki dla zdrowia ludzkiego i środowiska naturalnego.

symbol przekreślonego pojemnika na śmieci, umieszczony na produkcie, opakowaniu oraz w instrukcji obsługi oznacza że, urządzenie zostało wyprodukowane po 13 sierpnia 2005 roku i musi być utylizowane oddzielnie.

5. W przypadku nielegalnego składowania zużytych części elektrycznych lub elektronicznych, stosowane są sankcie karne przewidziane lokalnymi przepisami.

# **WAŻNE UWAGI!**

Firma CAREL od kilku lat jest dystrybutorem sterowników elektronicznych dla branży HVAC. Ciągłe inwestycje podwyższające jakość i poziom zaawansowania produktu, rygorystyczne procedury zachowania jakości, przeprowadzane testy każdego urządzenia po ukończeniu produkcji – wszystko to sprawia że rozwiązania formy CAREL są najnowocześniejsze i najbardziej zaawansowane technologicznie na rynku. Firma CAREL nie ponosi odpowiedzialności za uszkodzenia spowodowane w instalacji w której zastosowano urządzenia CAREL, nawet w przypadku gdy całość została zaprojektowana zgodnie z przepisami i normami. Klient (instalator, inwestor, dystrybutor, lub klient końcowy) bierze na siebie całkowitą odpowiedzialność za skonfigurowanie urządzenia w instalacji tak aby uzyskać zamierzone efekty pracy w zależności od specyfiki całości instalacji i/lub dodatkowego wyposażenia. W takich wypadkach firma CAREL może występować w roli konsultanta, na podstawie specjalnych umów, i interweniować w celu pozytywnego uruchomienia całości urządzenia/instalacji.

Produkty firmy CAREL są zgodne z aktualnym stanem wiedzy technicznej, których specyfika działania jest opisana w dokumentacji dostarczonej do produktu, jest ona również dostępna na stronach internetowych www.carel.com

Każdy z produktów CAREL, w związku z zaawansowaniem technologicznym wymaga przeprowadzenia fazy definiowania/konfigurowania/programowania co zapewni poprawne działanie w danej specyfice instalacji. Nie przeczytanie jakiejkolwiek części tej instrukcji może spowodować wadliwe działanie produktu finalnego za które producent nie jest, w żadnym wypadku, odpowiedzialny.

Poza zawartymi w dalszej części instrukcji ostrzeżeniami, należy w każdym wypadku, dla każdego urządzenia firmy CAREL przestrzegać poniższych zaleceń:

- aby zapobiec zwarciom elektrycznym spowodowanym : deszczem, wilgocią, lub jakimkolwiek typem substancji ciekłej lub skraplającej się na powierzchni urządzenia, mogące spowodować korozję lub inne uszkodzenia układów, należy używać i składować produkty w środowisku w którym zachowane są normy dotyczące wilgotności i temperatury powietrza opisane w tej instrukcji.
- Nie należy instalować urządzeń w pomieszczeniach o wysokiej temperaturze, wysoka temperatura może skrócić żywotność elementów elektronicznych, zniszczyć je oraz uszkodzić elementy plastikowe. W każdym przypadku produkt powinien być używany i składowany w warunkach określonych w tej instrukcji.
- Nie należy otwierać obudowy urządzenia w jakikolwiek inny sposób niż opisany w instrukcji.
- Nie należy upuszczać, uderzać ani potrząsać urządzeniem, może to spowodować nienaprawialne uszkodzenia wewnętrzne.
	- Nie należy stosować agresywnych chemicznie środków, detergentów, agresywnych rozpuszczalników, do czyszczenia powierzchni urządzenia.

• Nie należy stosować urządzenia w aplikacjach innych niż te opisane w instrukcji. Wszystkie powyższe zalecenia są obowiązujące dla wszelkich produktów firmy CAREL, również dla sterowników, kluczy programujących i wszystkich innych.

Firma CAREL zastrzega sobie prawo do wprowadzani zmian i udoskonaleń w jakimkolwiek produkcie opisanym w tej dokumentacji, bez wcześniejszego powiadamiania. W związku z tym dane techniczne przedstawione w tej instrukcji mogą ulec zmianie. Odpowiedzialność firmy CAREL za dostarczane produkty jest określona w ogólnych zasadach współpracy opisanych na stronie internetowej [www.carel.com](http://www.carel.com/) lub/i na zasadach opisanych w szczególnych warunkach współpracy z klientem, w szczególności w obszarach regulowanych przez odpowiednie normy, nie zgodnych z postanowieniami firmy CAREL, za które firma CAREL nie odpowiada: odpowiedzialności pracowników lub biur firmy za poniesione straty, zagubienie danych i informacji, kosztów zamienników lub serwisu, uszkodzenia urządzeń lub uszczerbku na zdrowiu, przerwie w pracy, lub odpowiedzialności za możliwe bezpośrednie, pośrednie, przypadkowe, częściowe uszkodzenia powstałych w wyniku wadliwego działania, w przypadkach związania umową lub bez niej, lub jakiejkolwiek innej odpowiedzialności instalatora, użytkownika lub niemożności użytkowania produktu, nawet w przypadku gdy firma CAREL lub jej biuro zostało poinformowane o możliwości powstania uszkodzenia.

# **SPIS TREŚCI**

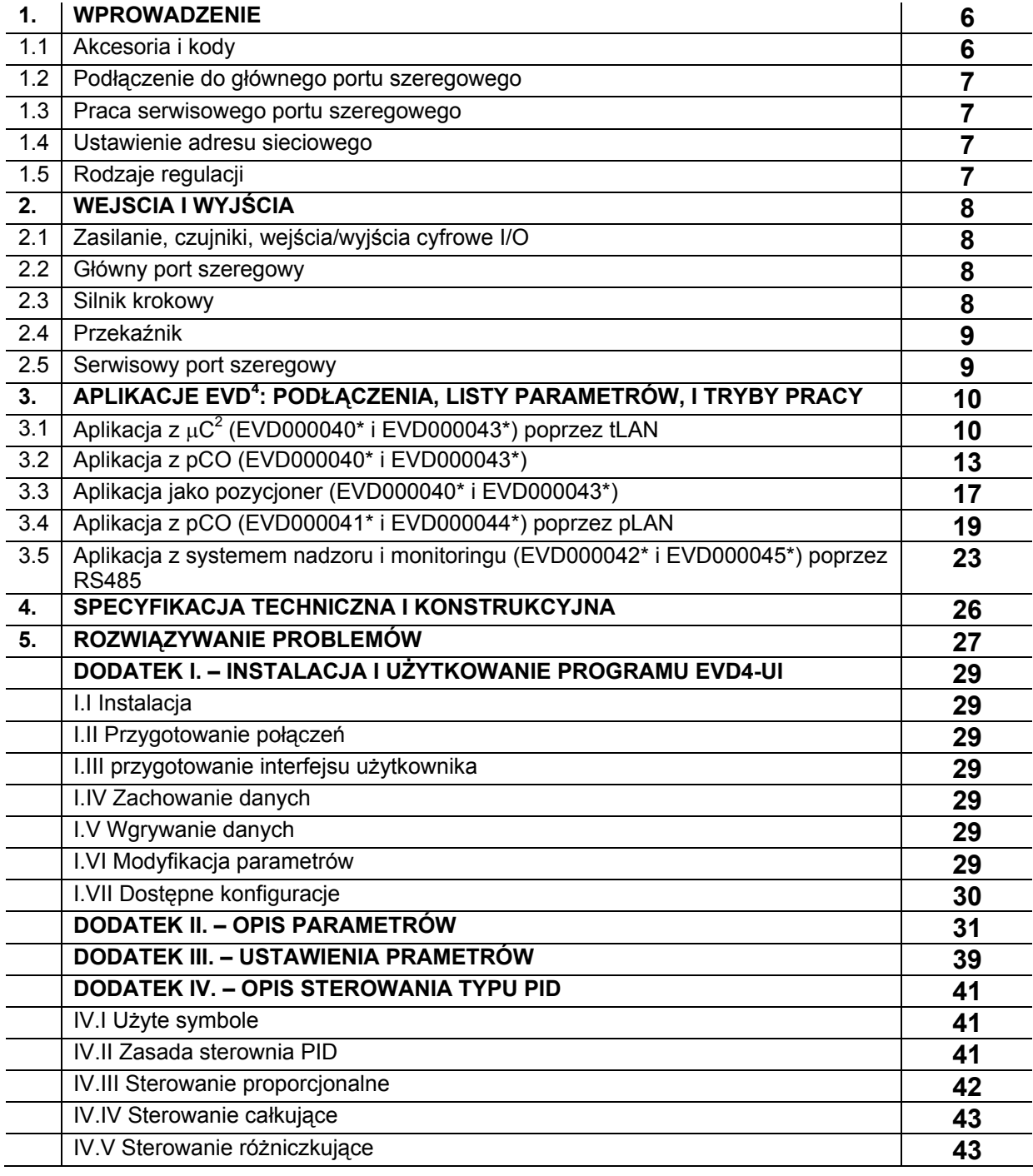

# **1. WPROWADZENIE**

Sterownik typu PID, EVD<sup>4</sup> jest zawansowanym kontrolerem wyposażonym w driver dla silników krokowych zaprojektowany do działania z elektronicznymi zaworami rozprężnymi w obiegach chłodniczych. Sterownik może pracować w wielu różnych konfiguracjach, w systemach chłodnictwa i klimatyzacji, takich jak:

- regulator przegrzania typu PID, z funkcją ochrony i kompensacji;

- regulator typu PID (temperatury lub ciśnienia);

- sterownik położenia elektronicznego zaworu rozprężnego, poprzez sygnał 4 do 20mA lub 0 do 10V.

Wyposażenie jest skonfigurowane a adres ustawień w sieci oraz program interfejsu użytkownika są zapisane w pamięci stałej sterownika.

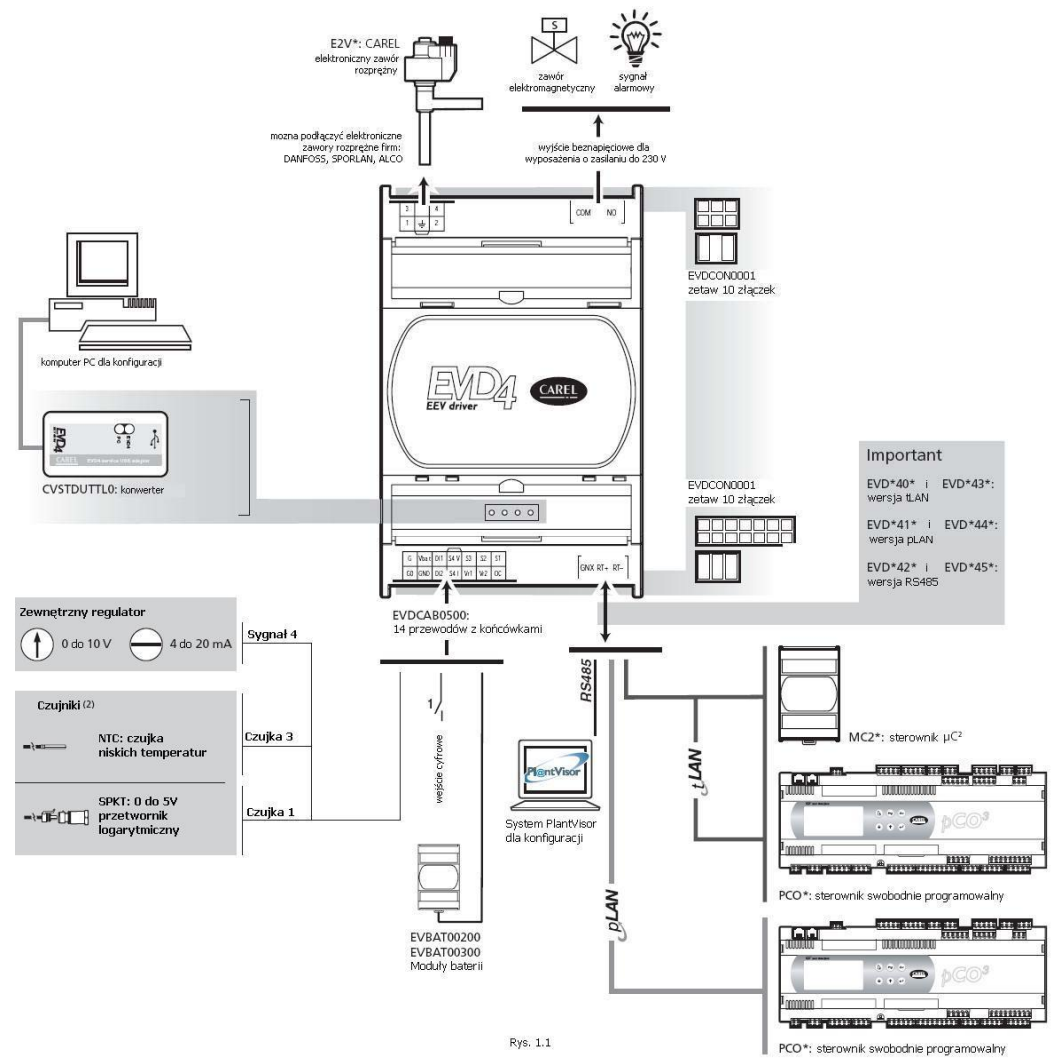

# **1.1 Akcesoria i kody**

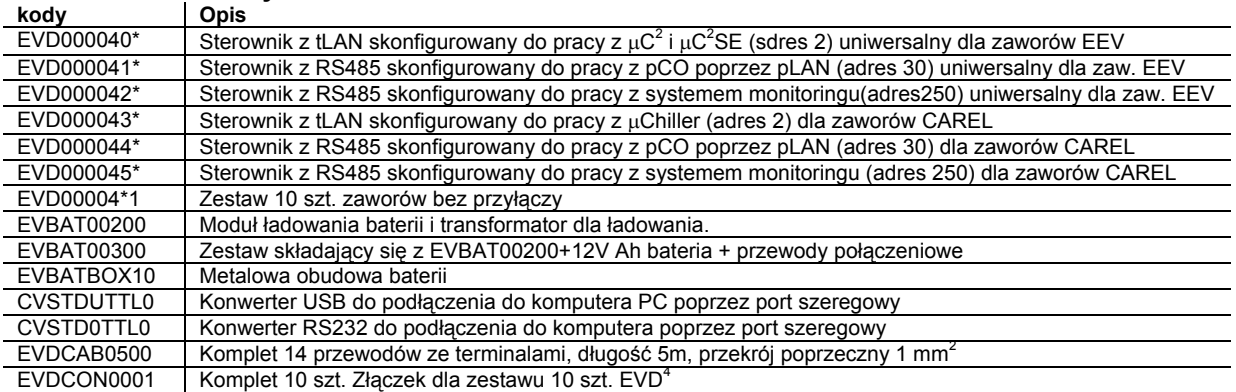

(1) patrz tabela w dodatku do instrukcji DODATEK II – opis parametrów, "typy zaworów", parametry

 $(2)$  dla innych typów czujników, patrz rozdział 4 "Charakterystyka techniczna i konstrukcyjna".

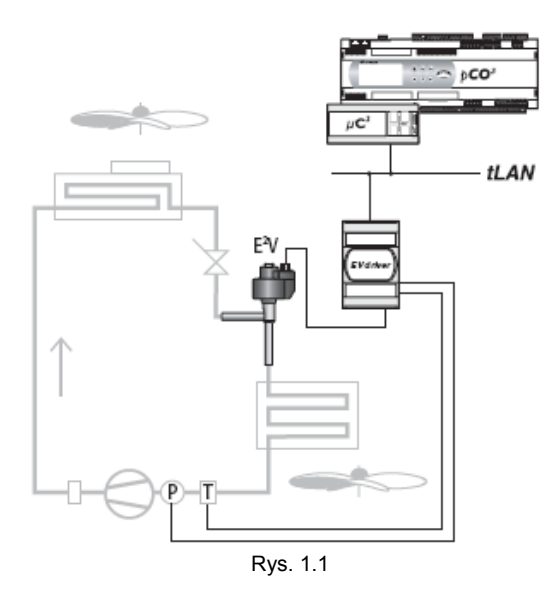

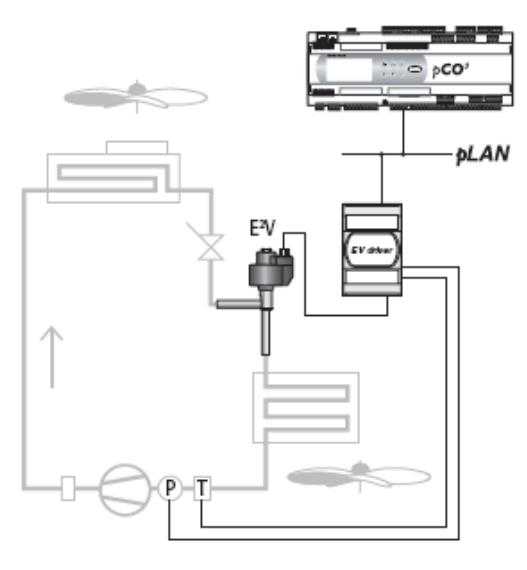

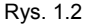

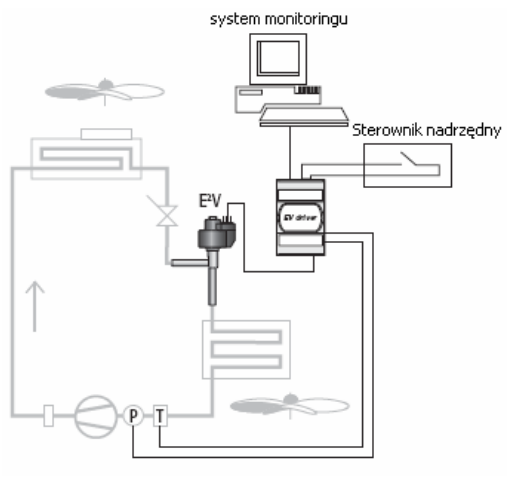

Rys. 1.3

#### **1.2 Podłączenie do głównego portu szeregowego.**

Sterownik EVD<sup>4</sup> może pracować jako niezależne urządzenie, może być połączony z systemem monitoringu w celu kontroli podstawowych parametrów pracy, lub połączony poprzez sieć LAN z innymi sterownikami firmy CAREL. Połączenia są przedstawione na rysunkach obok.

**1.2.1 połączenie TLAN ze sterownikami** μ**C2 lub** μ**C2 SE lub pCO (kod: EVD000040\* oraz EVD000043\*).** Rys. 1.1

**1.2.2 połączenie pLAN ze sterownikiem pCO (kod: EVD000041\* oraz EVD000044\*).** Rys. 1.2

**1.2.3 sterownik jako samodzielny regulator podłączony do sieci nadzoru i monitoringu RS485 (kod: EVD000042\* oraz EVD000045\*)** Rys. 1.3

#### **1.3 podłączenie do serwisowego portu szeregowego.**

Port szeregowy (par. 2.5) jest przeznaczony dla podłączenia do<br>sterownika EVD<sup>4</sup> podczas gdy jest on już zainstalowany i pracuje, aby zrealizować to połączenie konieczne jest użycie specjalnego konwertera (CVSTDUTTL0 lub CVSTD0TTL0), dodatkowo konieczny jest komputer PC z portem szeregowym RS232. konieczne jest również zainstalowanie na komputerze oprogramowania (Opisanego w dodatku I – instalowanie i użytkowanie programu dla EVD<sup>4</sup>) służącego do wizualizacji pracy i parametrów oraz konfigurowania sterownika. Konwerter może zasilać logiczną część regulatora EVD<sup>4</sup> (ale nie zawór rozprężny), dzięki temu driver może konfigurowany z komputera PC bez podłączania zasilania 24 V.

# **1.4 Ustawienie adresu sieciowego.**

Parametry pracy drivera jak również jego adres sieciowy są zapisane w pamięci EPROM, można je zmodyfikować poprzez szeregowy port serwisowy przy użyciu oprogramowania EVD4-UI zainstalowanego na komputerze do którego podłączymy driver przy pomocy konwertera (CVSTDUTTL0 lub CVSTD0TTL0) oraz portu szeregowego RS232 lub portu USB. Następnie należy uruchomić połączenie EVD4\_U Key, według opisu w dodatku I a następnie ustawić odłownią wartość parametru adresu sieciowego. Po zmianie parametru przy pozycji "Network adress". Jeśli adres nie był zmieniany przez użytkownika wówczas ma on wartość nastawioną fabrycznie wg tabeli poniżej:

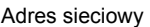

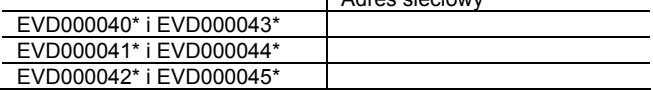

 $\mathbf{I}$ 

### **1.5 Rodzaje regulacji.**

Sterownik EVD4 może pracować w trybach regulacji:

- PID regulacja przegrzania, z funkcją ochrony i kompensacji
- PID regulacja na podstawie sygnału o temperaturze i ciśnieniu
- Regulator pozycji zaworu rozprężnego regulacja na podstawie sygnału zewnętrznego 4 do 20mA lub 0 do 10V

# **2. WEJŚCIA I WYJŚCIA**

Poniżej opisane są konektory dostarczane wraz z driverem EVD000040\* lu b nabywane oddzielnie (kod: EVD400C0N0 dla EVD00004\*). Na rysunkach przedstawione są konektorowy w widoku po podłączeniu ich do drivera EVD4.

#### **2.1 zasilanie , czujniki, wejścia/wyjścia cyfrowe.**

Główny 14 pinowy konektor MINIFIT, jest używany do podłączenia zasilania głównego i dodatkowego (w przypadku gdy podłączony jest zestaw baterii EVBAT00200/300), jak również do podłączenia czujników oraz wejść i wyjść cyfrowych.

 przewodów dla owyższego konektora o długości 5 m, o kodzie EVDCAB0500. p Do tego konkektora można podłączyć przewody o przekroju poprzecznym 1mm zakończone tulejkami MOLEX® 5556T. Dostępny jest zestaw 14

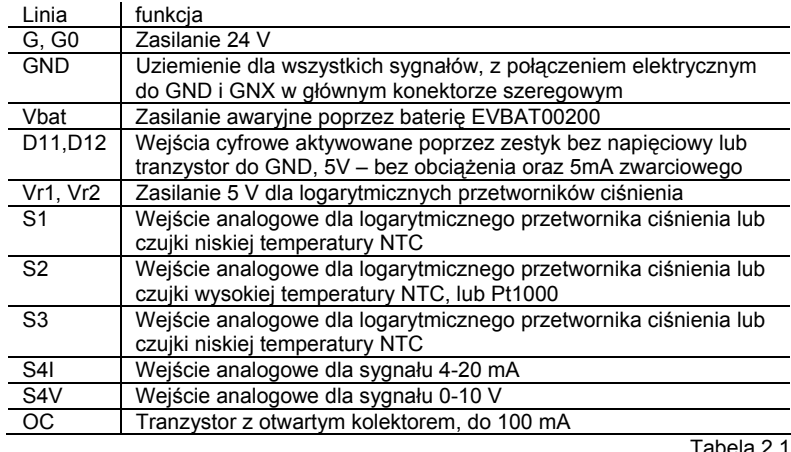

Przy podłączaniu należy posługiwać się diagramem :

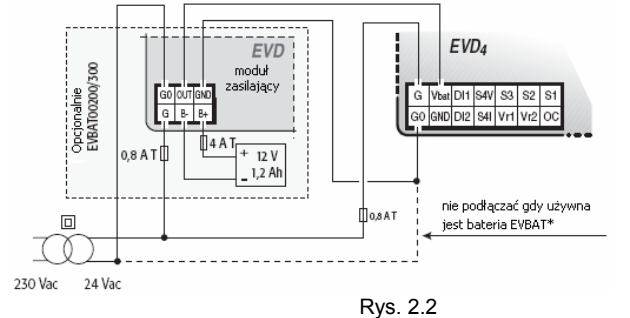

#### **2.2 Główny port szeregowy.**

Odłączalny terminal zacisków dla podłączenia do sterownika nadrzędnego (μChiller lub pCO) lub do systemu monitoringu (PlantVisor).

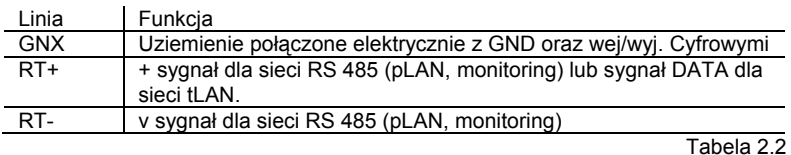

# **2.3 Silnik krokowy.**

Sześcio pinowy konektor MINIFIT® dla przewodów o przekroju 1mm<sup>2</sup> zakończone tulejkami MOLEX® 5556-T.

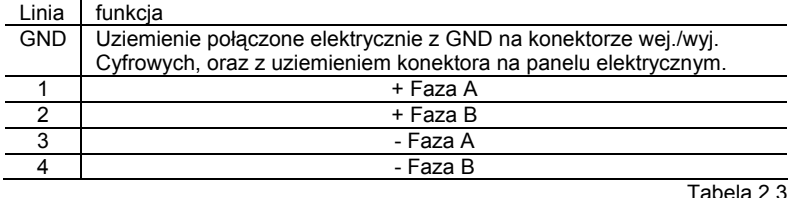

#### MOI FX® Mini-Fit 538-39-01-2140

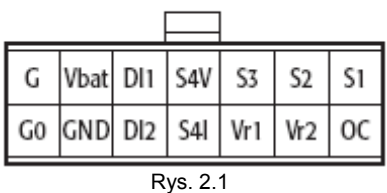

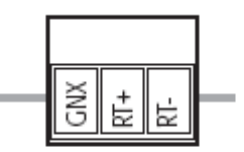

PHOENIX® MC1,5/3-ST-3,81

Rys. 2.3

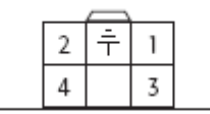

MOLEX<sup>®</sup> MiniFit 538-39-01-2060

Rys 2.4

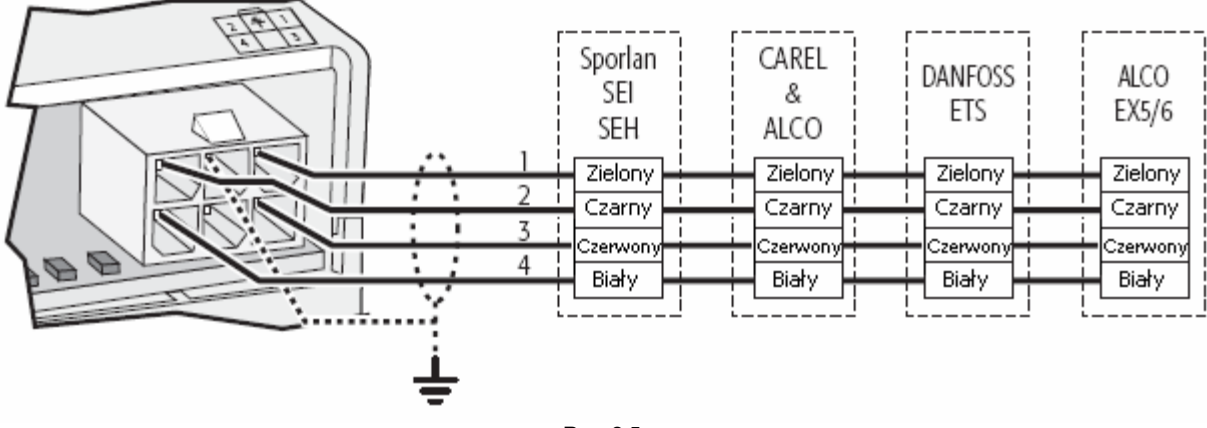

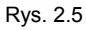

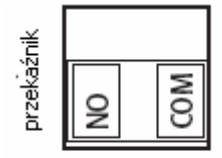

# **2.4 Przekaźnik.**

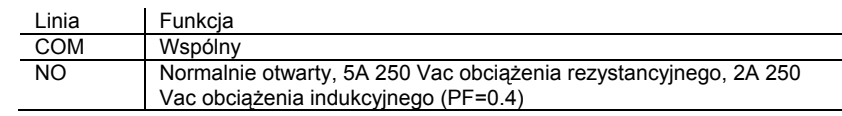

PHOENIX® GMSTB 2,5/2 ST

Rys. 2.6

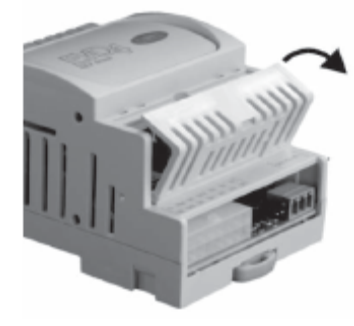

Rys. 2.7

# **2.5 Serwisowy port szeregowy.**

Umożliwia dostęp do parametrów i funkcji drivera poprzez komputer PC. Aby uzyskać dostęp do tego konektora należy :

1). Zdjąć pokrywę poprzez podważenie jej, na środku, śrubokrętem (rys. 2.7). 2). W serwisowym porcie należy umieścić specjalny biały konektor i podłączyć przewody konwertera (rys. 2.8). Należy podłączyć przewód USB do komputera, w przypadku gdy driver nie jest zasilany poprzez napięcie 24 V wówczas pobierze zasilanie poprzez konwerter.

Po zrealizowaniu połączenia należy uruchomić aplikację z protokołem monitoringu 4800 bitów/sek, przy adresie sieciowym 1, na przykład poprzez EVD\_UI (patrz DODATEK I). Połączenie z serwisowym portem szeregowym może być łączone i rozłączane bez konieczności odłączania przewodu USB od komputera.

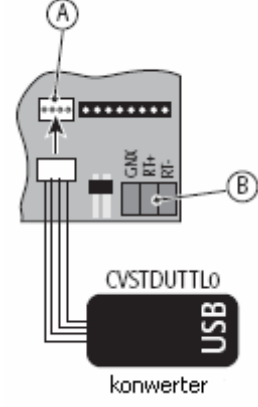

Rys. 2.8

# **3. APLIKACE EVD4, PODŁĄCZENIA, LISTY PARAMETRÓW, TRYBY PRACY.**

Poniżej opisane są podłączenia, parametry konfiguracji, wykresy UI oraz tryby pracy 6 rodzajów dostępnych EVD<sup>4</sup>, dla różnych aplikacji.

# **3.1 Aplikacja z** μ**C<sup>2</sup> (EVD000040\* i EVD000043\*) poprzez tLAN.**

#### **3.1.1 Podłączenia**

**Komunikacja:** zgodnie z rysunkiem 3.1 należy - podłączyć przewody połączone do GNX oraz RT+ do sterownika  $\mu$ C<sup>2</sup>

**Konfiguracja:** do konfiguracji używane jest oprogramowanie EVD4-UI które pozwala na zmianę i przeglądanie parametrów przy użycia konwertera (CVSTDUTTL0 lub CVSTD0TTL0) podłączanego do portu serwisowego (rys. 3.2).

**Zasilanie:** zgodnie z rysunkiem 3.3 – przewody połączone z G oraz G0 należy podłączyć do zasilania 24Vac, sposób podłączenia dodatkowej baterii zasilającej jest pokazany w instrukcji dostarczanej wraz EVD .

**Zawór:** zawór w zależności od jego typu należy podłączyć wg rysunku 3.4 .

**Czujniki:** podłącz, odpowiednio, logarytmiczne przetworniki ciśnienia i czujniki NTC do S1 oraz S3.

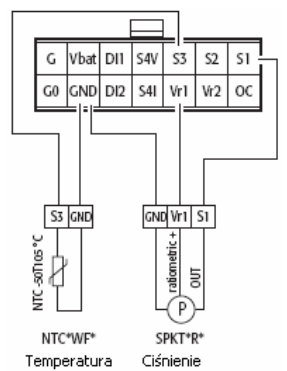

Aby podłączyć inne typy czujników należy zmienić wartość parametru "EVD probes type" – patrz rozdział 4.

UWAGA: w przypadku gdy driver EVD<sup>4</sup> zostanie błędnie podłączony z innym protokołem komunikacji (np.: EVD000040\* z pCO poprzez pLAN), a następnie zostanie połączony poprawnie (np.:  $EVD000040*$  z pCO lub  $\mu$ C<sup>2</sup> poprzez tLAN) wówczas nawiązanie połączenia może potrwać kilka minut podczas których sterownik rozpoznaje protokół komunikacji. Jeśli czas oczekiwania przedłuża się należy odłączyć zasilanie od sterownika oraz od EVD<sup>4</sup> (włączając w to konwertery CVSTDUTTL0 oraz CVSTD0TTL0), a następnie podłączyć zasilanie ponownie oraz poczekać klika minut na samoczynne przywrócenie połączenia. W przypadku podłączenia do sterownika  $\mu$ C<sup>2</sup>, po uprzednim rozłączeniu zasilania, należy podłączyć EVD<sup>4</sup> do komputera uruchomić oprogramowanie EVD4\_UI oraz przy użyciu połączenia "EVD4\_UI MCH2" ustawić : "En.reset to defult=14797", oraz "Reset to default = yes" (ramka zmieni kolor z zielonego na czerwony).

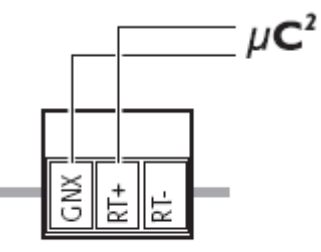

PHOENIX® MC1,5/3-ST-3,81 Rys. 3.1

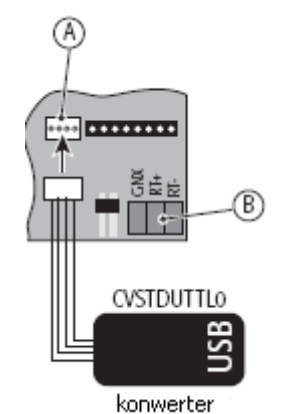

A Serwisowy port szeregowy B Główny port szeregowy

Rys. 3.2

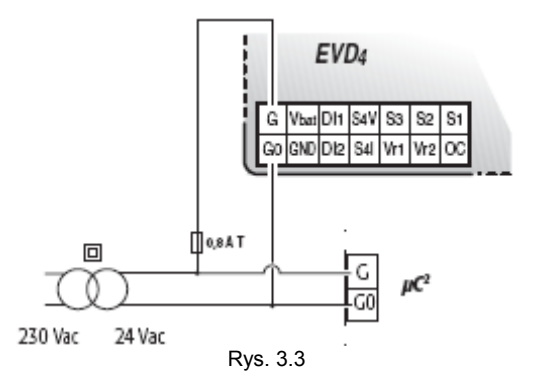

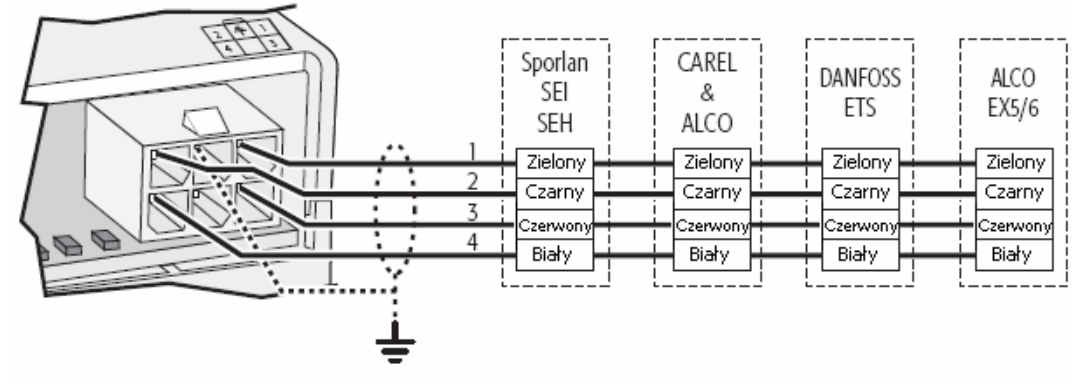

Rys. 3.4

# **3.1.2 Lista parametrów.**

Poniżej przedstawiono listę parametrów dostępnych poprzez oprogramowanie EVD4\_UI, w podziale na zapis i odczyt, znaczenie każdego z parametrów zostało opisane w DODATKU II, DODATEK III pokazuje wartości poszczególnych parametrów w relacji do pewnych typowych aplikacji.

#### Legenda:

- główny parametr niezbędny do rozpoczęcia pracy
	- drugorzędny parametr niezbędny dla osiągnięcia optymalnej pracy
- -= parametr zaawansowany

#### **PARAMETRY DO MODYFIKACJI (ZAPISU)**

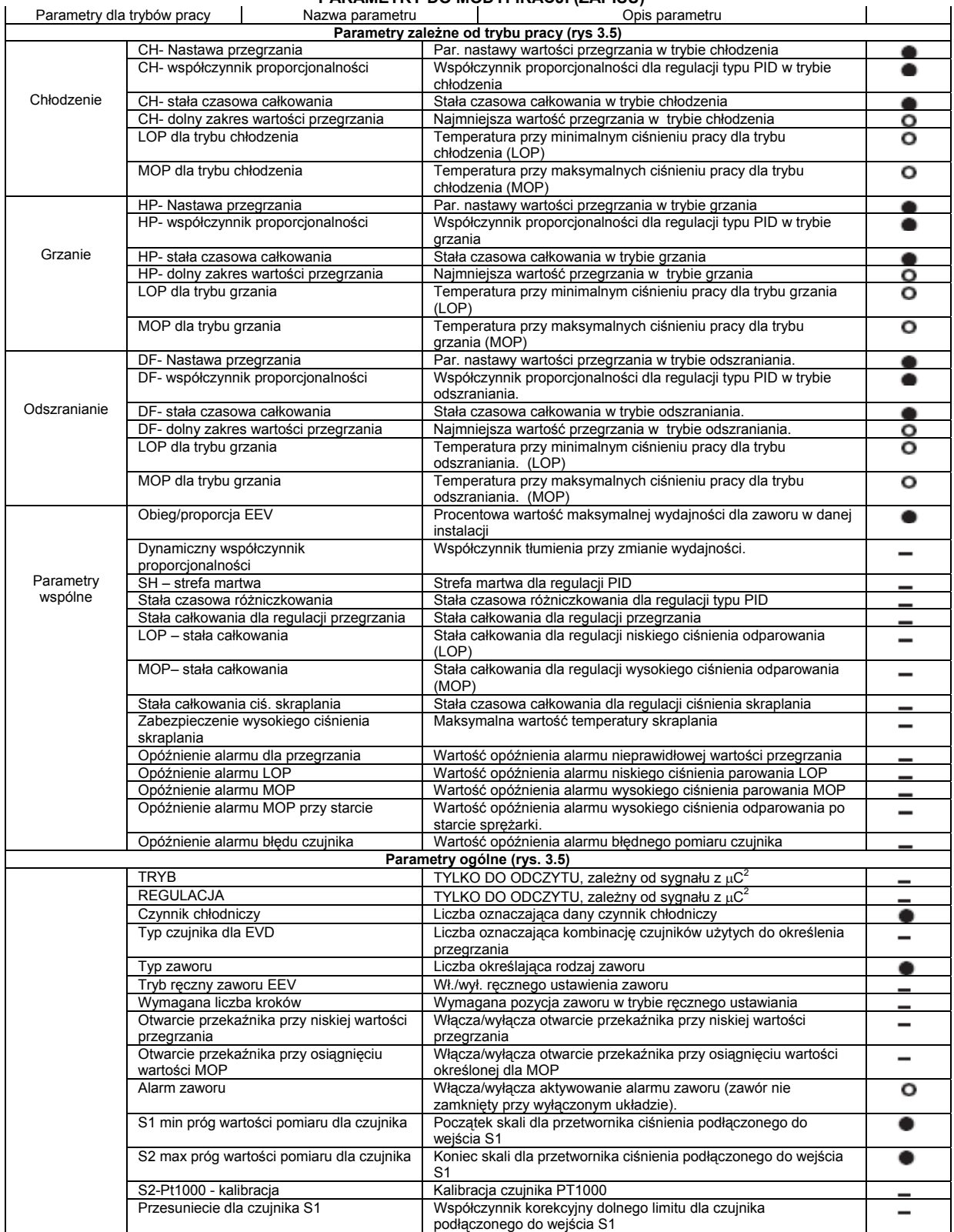

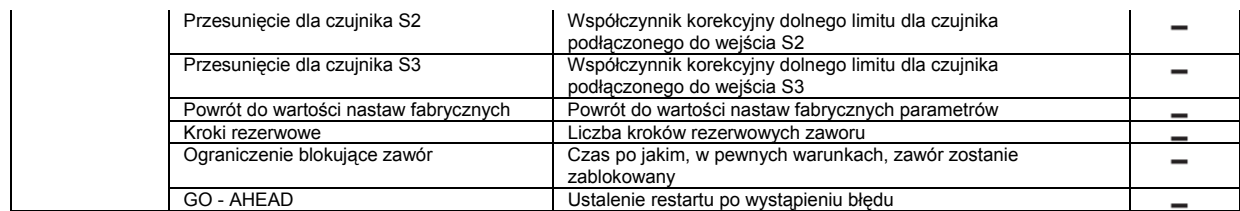

#### **PARAMETRY ODCZYTU**

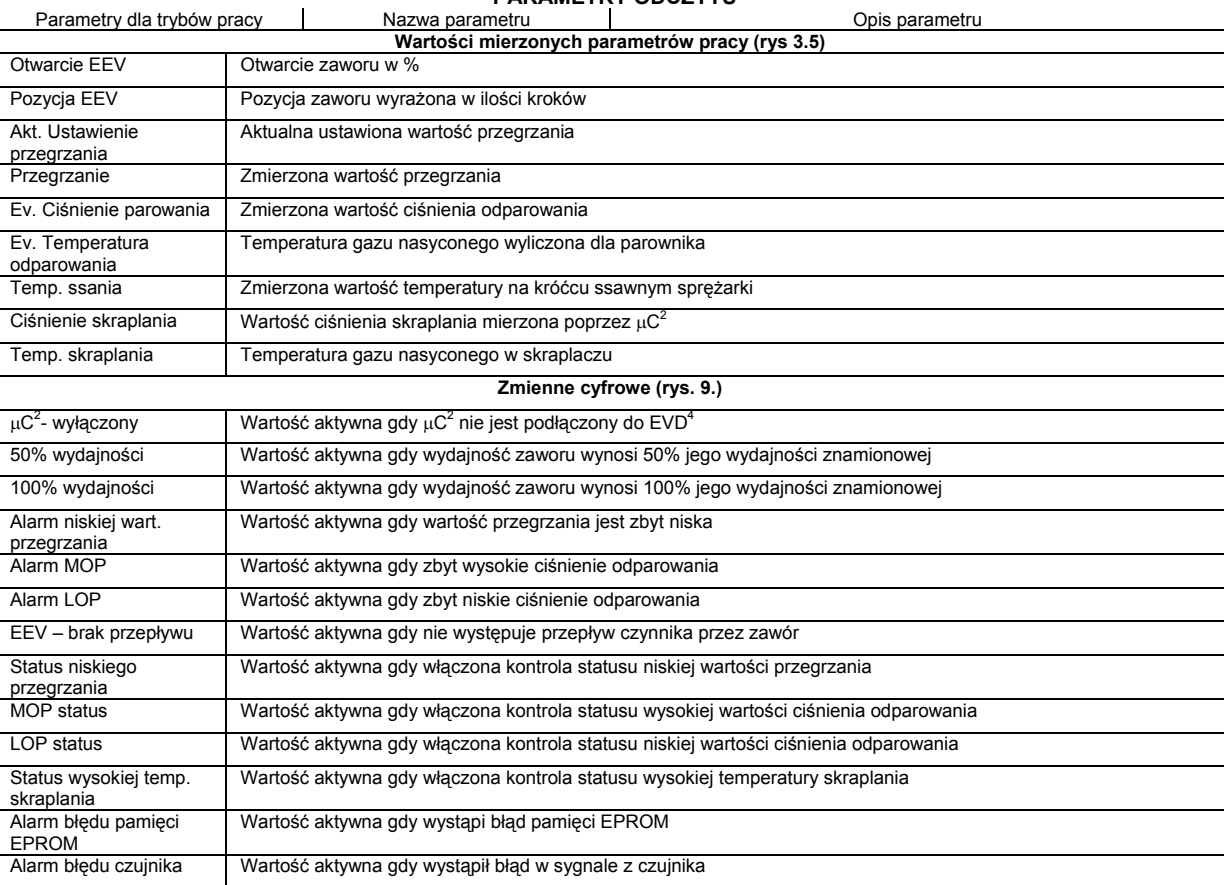

#### **3.1.3 Interfejs użytkownika EVD4\_UI.**

Interfejs użytkownika EVD4\_UI jest oparty o protokół monitoringu firmy CAREL, został zaprojektowany do łatwego i intuicyjnego odczytywania i zmiany parametrów konfiguracji i regulacji drivera. Program może być uruchomiony w różnych konfiguracjach w których można wyświetlić parametry nastaw, konieczne dla działania danej instalacji w której został użyty driver EVD<sup>4</sup>. Aby otworzyć program w konkretnej konfiguracji należy zrealizować połączenie przy użyciu nazwy wybranej konfiguracji. Interfejs konfiguracji dla μC<sup>2</sup> został pokazany na rys. 3.5 i jest aktywowana poprzez połączenie "EVD4\_UI MCH2", wg opisu zawartego w DODATKU I " Instalacja i użytkowanie programu EVD4\_UI".

#### **3.1.4 Uruchomienie.**

Po zrealizowaniu połączenia z driverem EVD4, wg opisu zawartego w 3.1.1, należy podłączyć sterownik do komputera przy użyciu specjalnego konwertera, oraz dokonać zmian parametrów konfiguracji oraz adresu sieciowego wg opisu zawartego w 3.1.3 w zależności od aplikacji lub/i używanego systemu. Parametry są dostępne do odczytu i konfiguracji nawet jeśli driver jest nie zasilany, wówczas zasilanie jest poprzez konwerter lub klucz (w takim wypadku zawór nie jest zasilany).

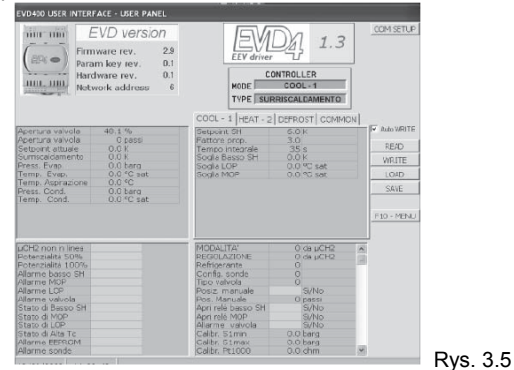

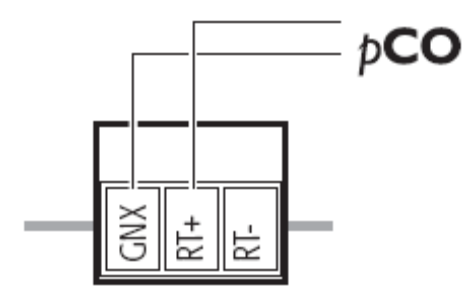

PHOENIX<sup>®</sup> MC1,5/3-ST-3,81

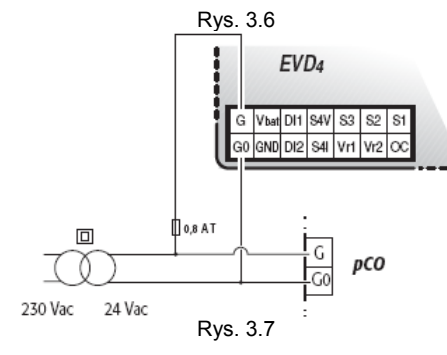

### **3.2 Aplikacja z pCO (EVD000040\* i EVD000043\*) poprzez tLAN.**

# **3.2.1 Podłączenia**

**Komunikacja:** zgodnie z rysunkiem 3.6, połączenie GNX oraz RT+ do sterownika pCO.

**Zasilanie:** zgodnie z rysunkiem 3.7, połączenie G oraz G) do zasilania 24 Vac.

**Zawór:** zgodnie z rysunkiem 3.8, zawór należy podłączyć w zależności od jego typu (ustawionego parametru).

**Czujniki:** czujniki temperatury NTC oraz logarytmiczne przetworniki ciśnienia należy podłączyć, odpowiednio, do S1 oraz S3.

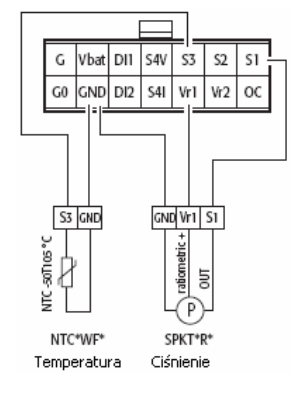

Aby podłączyć inne typy czujników należy zmienić wartość parametru "EVD probes type" – patrz rozdział 4.

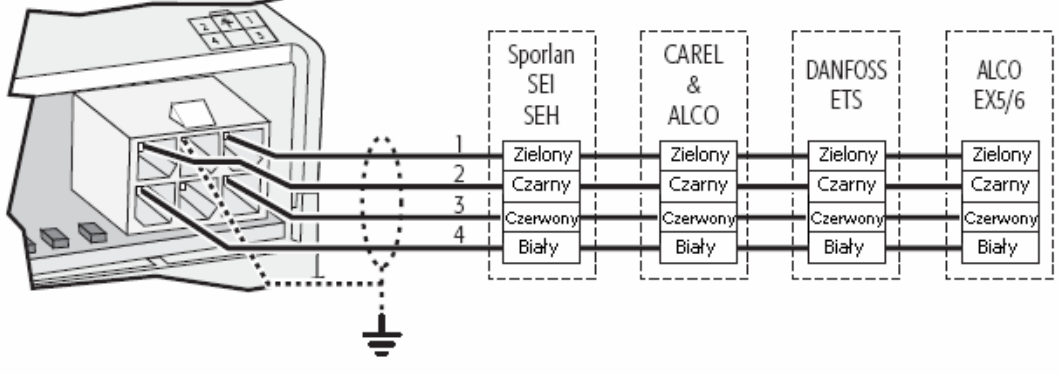

Rys. 3.8

#### **3.2.2 Lista parametrów.**

Poniżej znajduje się lista parametrów, każdy z nich jest opisany w DODTKU II, w DODATKU III pokazana jest lista wartości parametrów dla różnego rodzaju aplikacji.

Dla standardowych aplikacji, parametry EVD4 są umieszczone w trzech grupach, dostępnych z panelu sterowania pCO. Grupy parametrów: wejścia/wyjścia, konserwacja, producent.

Ustawienia systemu muszą być dokonane tak aby zawierały informacje o tym co jest fizycznie zainstalowane w systemie. Należy wybrać typ drivera ora uaktywnić wszystkie funkcje tak aby uzyskać dostęp do specyficznych parametrów w menu ustawień.

Konieczne jest ustawienie parametrów poziomu AUTO SETUP , wartości muszą zawierać fundamentalne informacje o typu urządzeń.

Poziom ustawień zaawansowanych ADVACENT SET , nie jest poznaczone do standardowej kontroli przegrzania, i może być ustawiany jedynie przez doświadczonych użytkowników i realizować funkcje niestandardowe.

#### Legenda:

- główny parametr niezbędny do rozpoczęcia pracy
- drugorzędny parametr niezbędny dla osiągnięcia optymalnej pracy
- parametr zaawansowany

# **Grupa parametrów producenta**

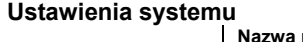

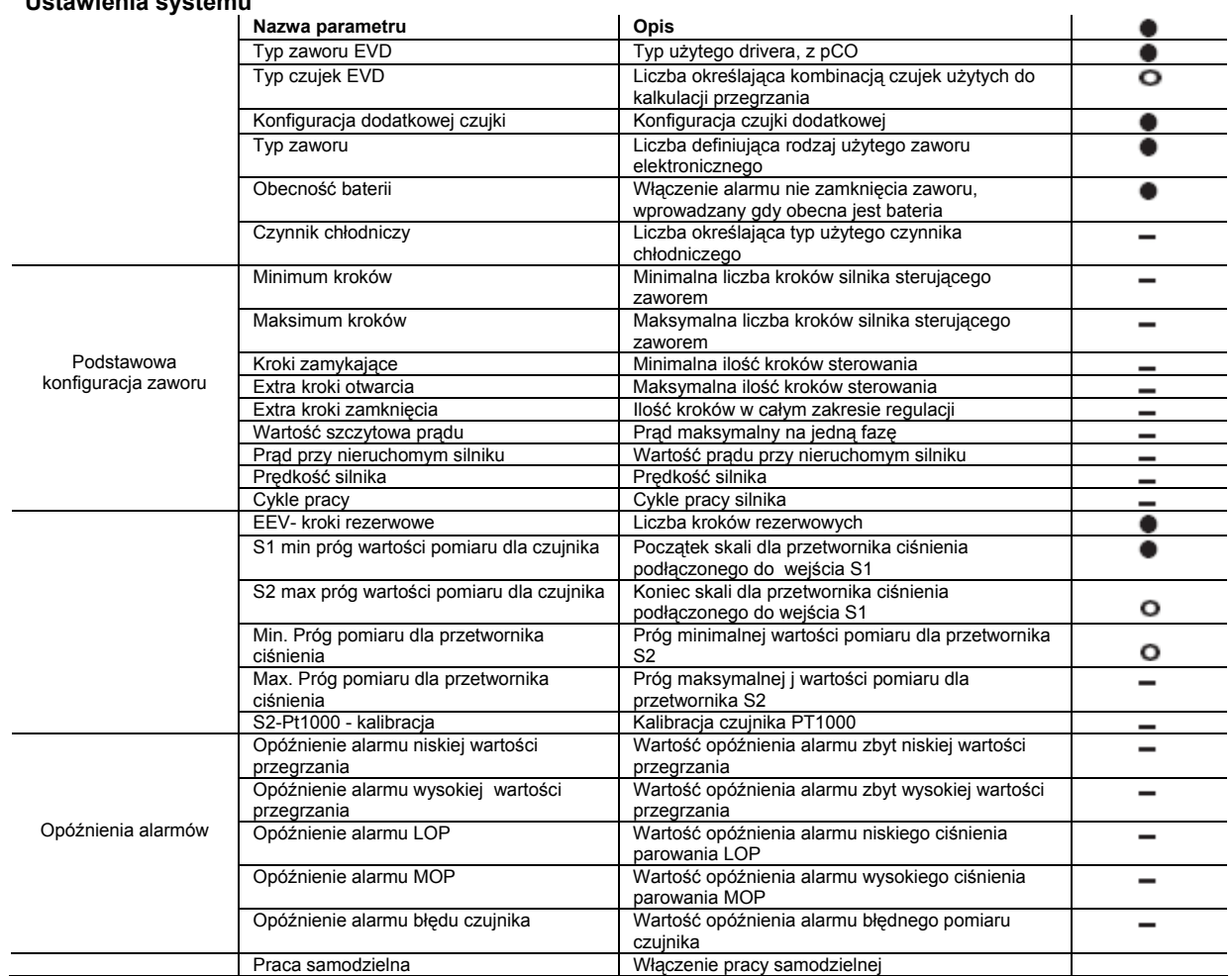

#### **AUTOSETUP**

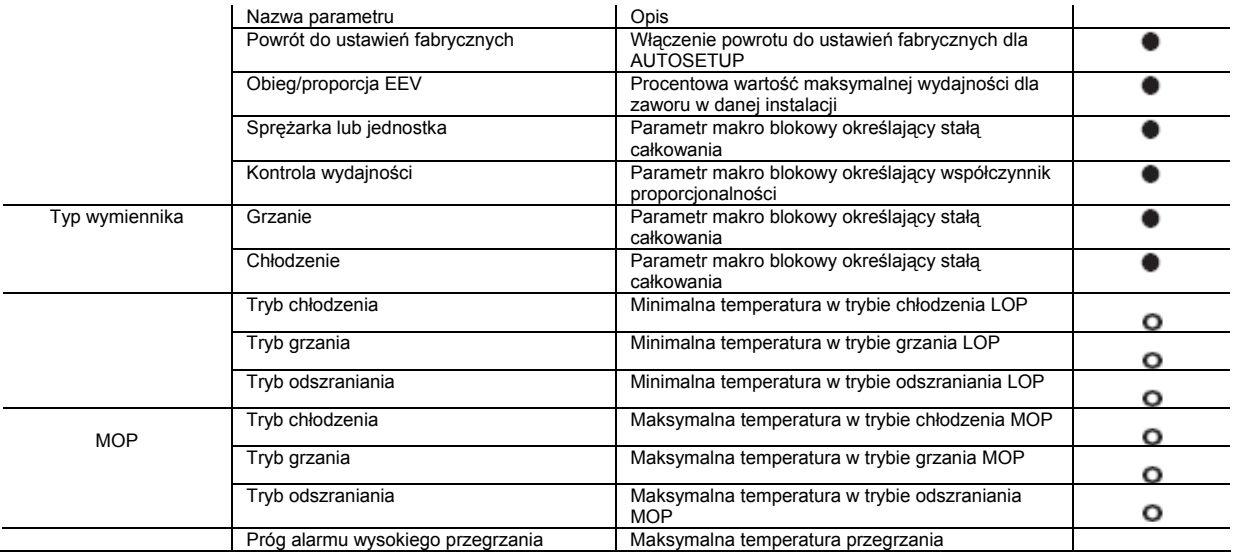

**Ustawienia zaawansowane – ustawienia końcowe.** 

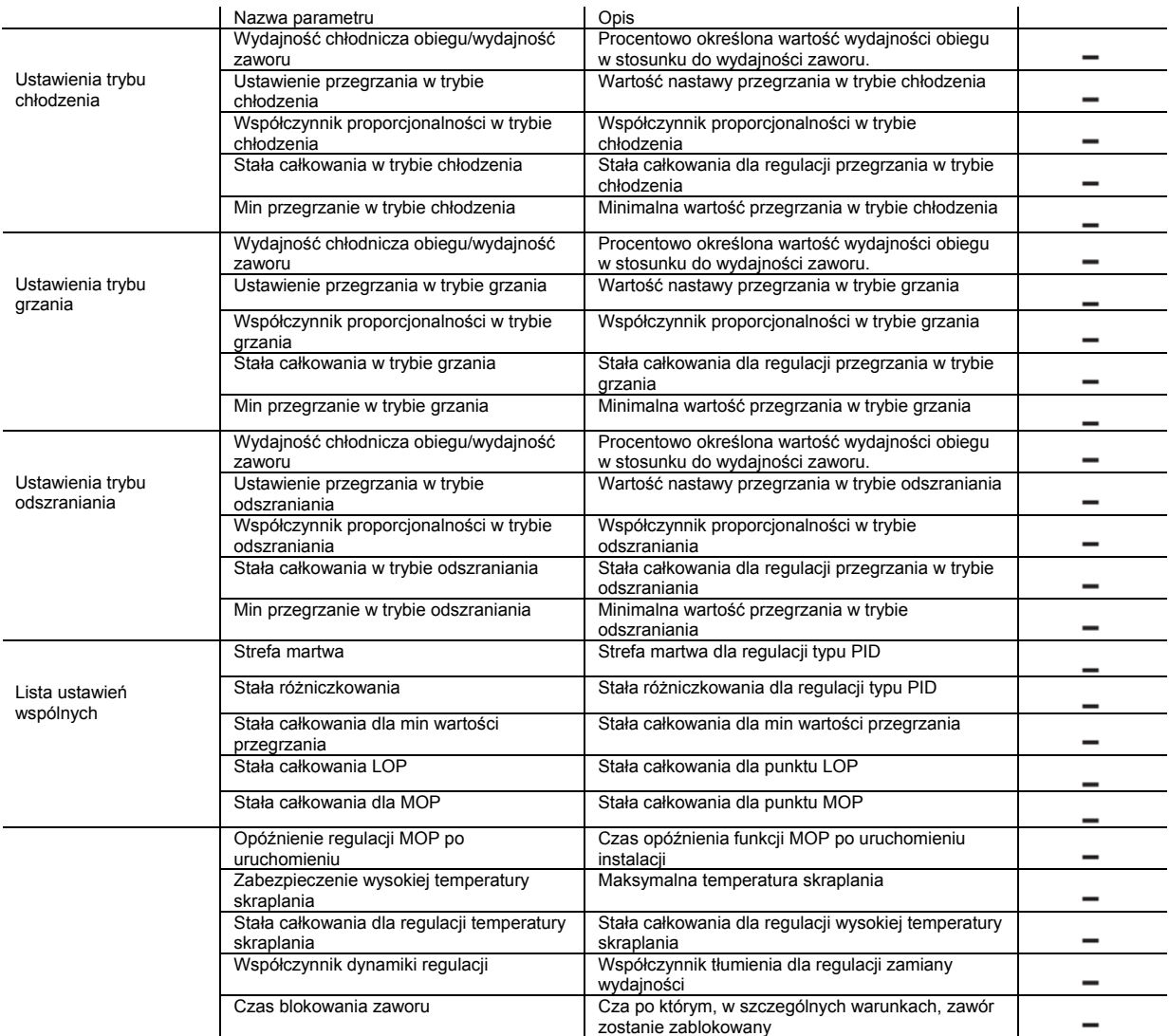

# **Wejścia / wyjścia.**

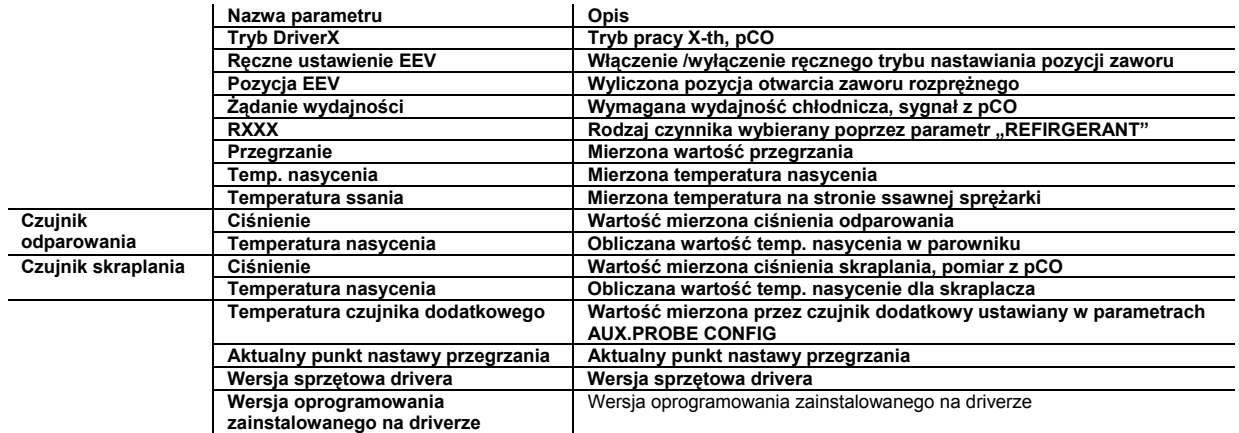

# **Grupa parametrów konserwacyjnych.**

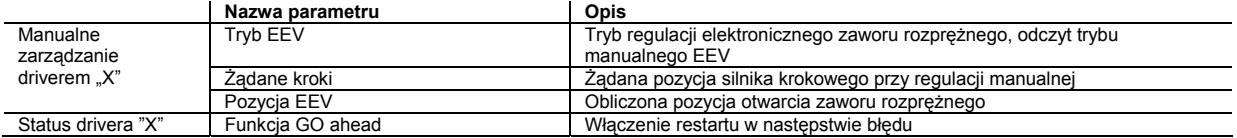

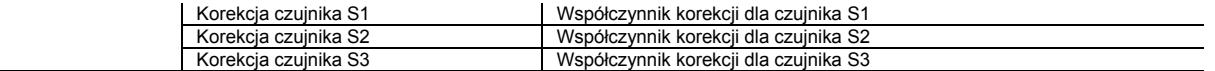

**Ustawienia zaawansowane – narzędzia specjalne.**  Niedostępne

#### **ALARMY (DLA DRIVERA "X")**

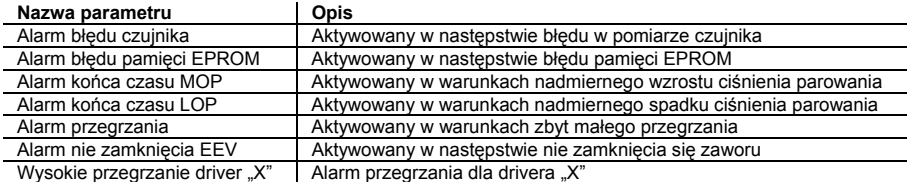

#### **3.2.3 Uruchomienie.**

Po zrealizowaniu połączenia do drivera EVD<sup>4</sup>, według opisu z punktu: 3.4.1, oraz skonfigurowaniu parametrów wg listy z punktu 3.4.2 przy użyciu wyświetlacza sterownika pCO, w zależności od wgranej aplikacji i/lub używanego systemu. Aby zapewnić prawidłową prace urządzeń należy skompilować grupy SYSTEM SET oraz AUTOSETUP.

Grupa SYSTEM SET musi być skompilowana pod kątem zawartości informacji o tym co fizycznie jest zainstalowane w systemie sterowania. Wybieramy w nim typ zaworu rozprężnego oraz dostępność zaawansowanych funkcji dających dostęp do specyficznych obszarów w tym lub innym menu. Grup parametrów AUTOSETUP muszą być również skompilowane, zawierają one fundamentalne informacje o typie urządzenia.

Grupa parametrów ADVANCED SET nie jest wymagana dla standardowych aplikacji regulacji przegrzania, jest ona przeznaczona dla zaawansowanych użytkowników i zawiera wiele niestandardowych funkcji.

W niektórych specyficznych przypadkach może pojawić się komunikat alarmu" - DRIVER "X" AUTOPSETUP PROCEDURE NOT COMPLETED- komunikat ten zabezpiecza przed uruchomieniem urządzenia przy nie doprowadzonej do końca procedury "autosetup`u".

# **3.3 Aplikacja drivera jako pozycjonera dla zaworu elektronicznego (EVD000040\* i EVD000043\*).**

Driver o kodzie EVD000040\* (lub EVD000043\*) mogą być użyte jako pozycjonery dla zaworów elektronicznych. Regulacja położenia odbywa się wówczas na podstawie sygnału 4 do 20 mA lub 0 do 10 V pochodzącego z zewnętrznego sterownika.

#### **3.3.1. Podłączenia.**

**Komunikacja:** podłącz S4I oraz GND do wyjścia sygnału 4 do 20 mA w zewnętrznym sterowniku, lub: podłącz S4V oraz GND do wyjścia sygnału 0 do 10 V w zewnętrznym sterowniku (rys. 3.9).

**Konfiguracja:** podłącz driver poprzez serwisowy port szeregowy i konwerter (CVSTDUTTL0 lub CVSTD0TTL0) do komputera PC lub RS232 (rys. 3.10). **Zasilanie:** zgodnie z rysunkiem 3.11, podłącz G oraz G0 do zasilania 24 Vac.

**Zawór:** zgodnie z rysunkiem 3.12 podłącz zawór zgodnie z ustawieniami parametru typu zaworu.

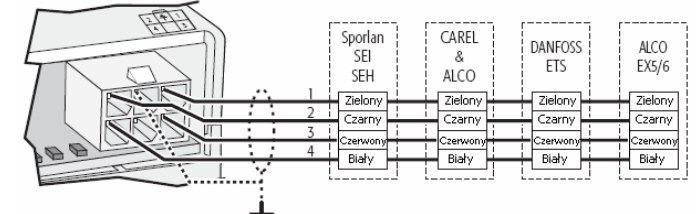

Rys. 3.12

#### **3.3.2 Lista parametrów.**

Poniżej przedstawiona jest lista parametrów dostępnych w EVD4-UI, parametry podzielono na te do odczytu oraz programowalne, znacznie każdego z parametrów zostało opisane w DODATKU II.

#### Legenda:

- $e$ = główny parametr niezbędny do rozpoczęcia pracy<br> $e$ = drugorzedny parametr niezbedny dla osiagniecia o
- drugorzędny parametr niezbędny dla osiągnięcia optymalnej pracy
- -- parametr zaawansowany

#### Parametry programowalne

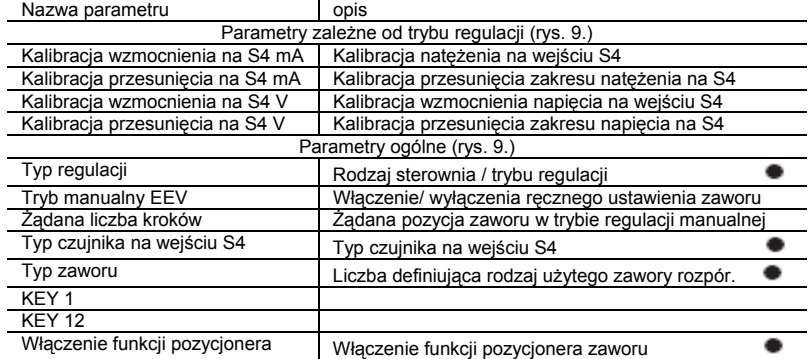

#### Parametry tylko do odczytu.

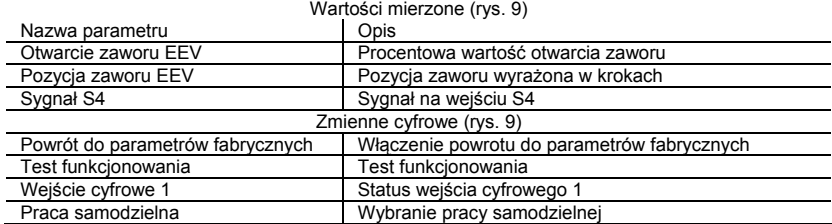

### **3.3.3 EVD4\_UI interfejs użytkownika.**

Interfejs użytkownika dla EVD4\_UI jest oparty na protokole nadzory i monitoringu CAREL oraz został zaprojektowany w celu łatwego i intuicyjnego ustawienia parametrów sterowania. Program może być uruchomiony w różnorodnych konfiguracjach tak aby wyświetlać parametry odpowiednie dla danego typu

MOLEY® Mini-Fit 538-39-01-2140

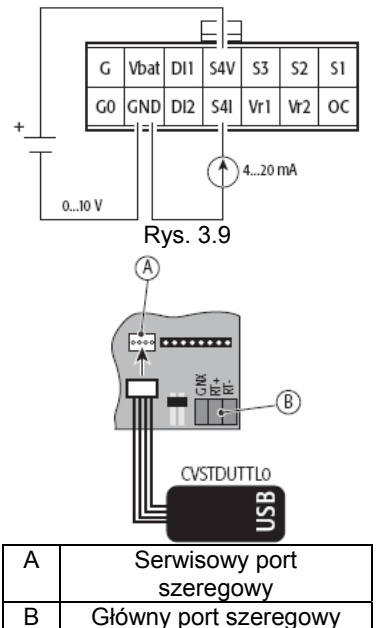

Rys. 3.10

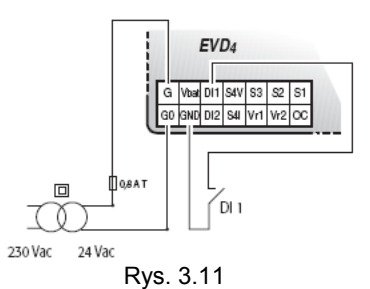

instalacji w której użyto EVD4\_UI, aby tego dokonać należy utworzyć połączenie przy użyciu nazwy wymaganej konfiguracji. Interfejs konfiguracji dla opcji pozycjonera jest pokazany na rysunku 3.13 i jest aktywowany poprzez połączenie "EVD4 UI positioner".

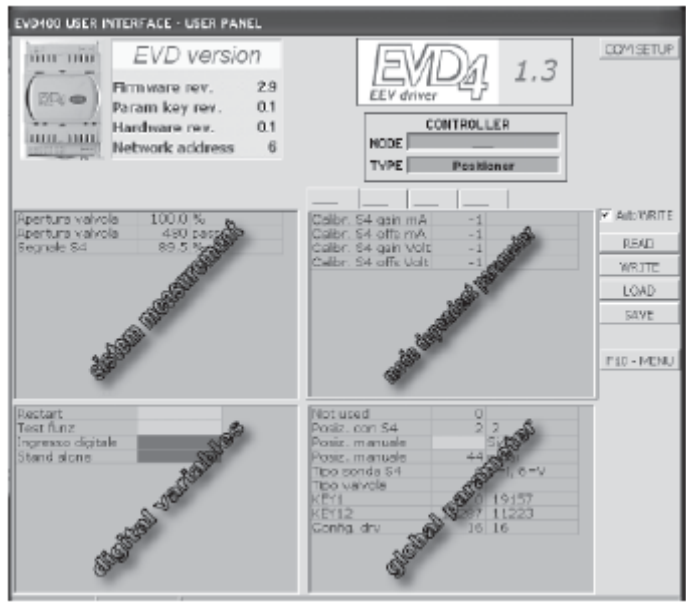

### **3.3.4 Uruchomienie.**

Rys. 3.13

Po zrealizowaniu połączenia do drivera EVD<sup>4</sup>, według opisu z punktu: 3.3.1, skonfiguruj parametry wg listy z punktu 3.3.2 przy użyciu oprogramowania opisanego w punkcie 3.3.3 wg opisu :

- podłącz zasilanie bezpośrednio do drivera lub poprzez konwerter,

- podłącz driver poprzez konwerter do komputera PC
- ustaw parametr "S4 probe type" = 5 (konfiguracja wejścia S4 jako 4 do 20 mA) lub 6 (0 do 10 V)
- zamknij wejście DI1
- ustaw parametr "position with  $S4" = 2$
- aktywuj parametr "stand alone" praca samodzielna

Aby skalibrować wejścia analogowe, według procedury :

- zresetuj ustawienia drivera poprzez aktywację funkcji powrotu do nastaw fabrycznych
- w czasie 30 sek wpisz do KEY wartość 19157 test funkcjonalności
- wpisz wartość 1223 do KEY 12 (wyłączenie samo-diagnozy poprzez upływ czasu, w czasie 250 sek).

- aktywuj zmienną cyfrową testu funkcjonalnego, w tym momencie parametry kalibracji są dostępne w trybie zapisu

- ustaw parametr kalibracji wzmocnienia mA S4 oraz kalibracji zakresu mA na wartość "0" dla sygnału 4-20 mA, lub alternatywnie kalibrację wzmocnienia V, oraz kalibrację zakresu V dla sygnału od 0 do 10 V,

- ustaw typ czujnika na wejściu S4 = 5 (konfiguracja wejścia S4).

Dostęp do parametrów konfiguracji jest możliwy również gdy driver nie jest zasilany bezpośrednio, wówczas zasilanie odbywa się poprzez konwerter lub klucz programujący. W tym przypadku zawór rozprężny nie jest zasilany.

# **3.4 Aplikacja z pCO (EVD000041\* oraz EVD000044\*) poprzez pLAN.**

#### **3.4.1. Podłączenia.**

**Komunikacja:** podłącz GNX oraz RT+ i RT- do sterownika pCO (rys. 3.14).

**Zasilanie:** zgodnie z rysunkiem 3.15, podłącz G oraz G0 do zasilania 24 Vac.

**Zawór:** zgodnie z rysunkiem 3.16 podłącz zawór zgodnie z ustawieniami parametru typu zaworu.

**Czujniki:** podłącz logarytmiczne przetworniki ciśnienia oraz czujniki NTC odpowiednio do wejść S1 i S3.

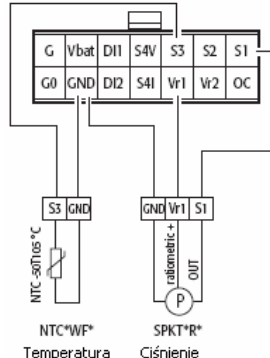

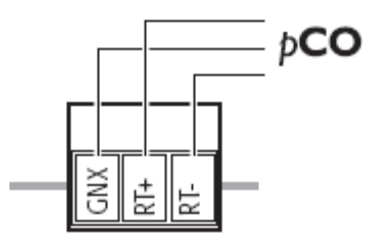

PHOENIX® MC1.5/3-ST-3.81 Rys. 3.14

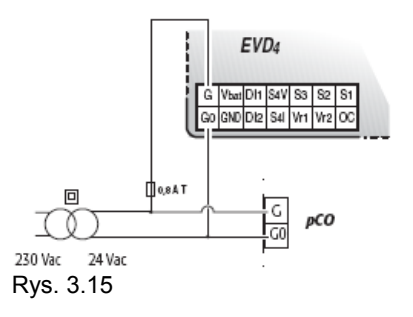

Dla innych typów czujek należy zmienić wartość parametru "EVD probes type" – patrz rozdział 4.

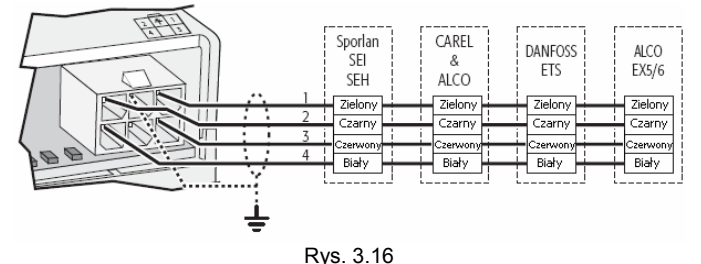

#### **3.4.2 List parametrów**

Poniżej znajduje się lista parametrów, każdy z nich jest opisany w DODTKU II, w DODATKU III pokazana jest lista wartości parametrów dla różnego rodzaju aplikacji.

Dla standardowych aplikacji, parametry EVD4 są umieszczone w trzech grupach, dostępnych z panelu sterowania pCO. Grupy parametrów: wejścia/wyjścia, konserwacja, producent.

Ustawienia systemu muszą być dokonane tak aby zawierały informacje o tym co jest fizycznie zainstalowane w systemie. Należy wybrać typ drivera ora uaktywnić wszystkie funkcje tak aby uzyskać dostęp do specyficznych parametrów w menu ustawień.

Konieczne jest ustawienie parametrów poziomu AUTO SETUP , wartości muszą zawierać fundamentalne informacje o typu urządzeń.

Poziom ustawień zaawansowanych ADVACENT SET , nie jest poznaczone do standardowej kontroli przegrzania, i może być ustawiany jedynie przez doświadczonych użytkowników i realizować funkcje niestandardowe.

#### **Grupa parametrów producenta Ustawienia systemu**

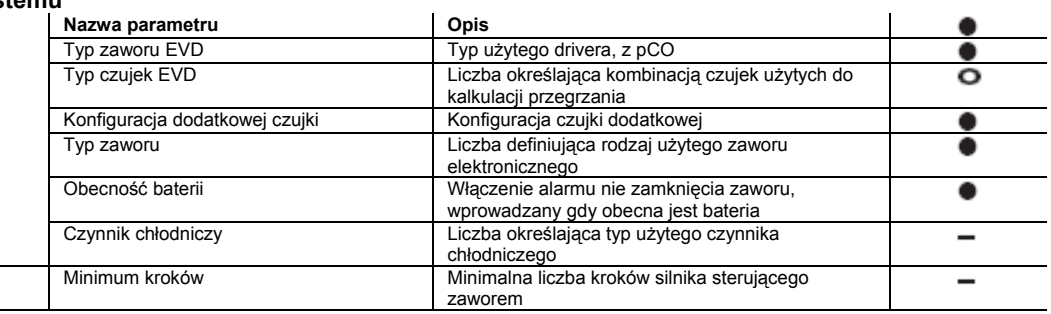

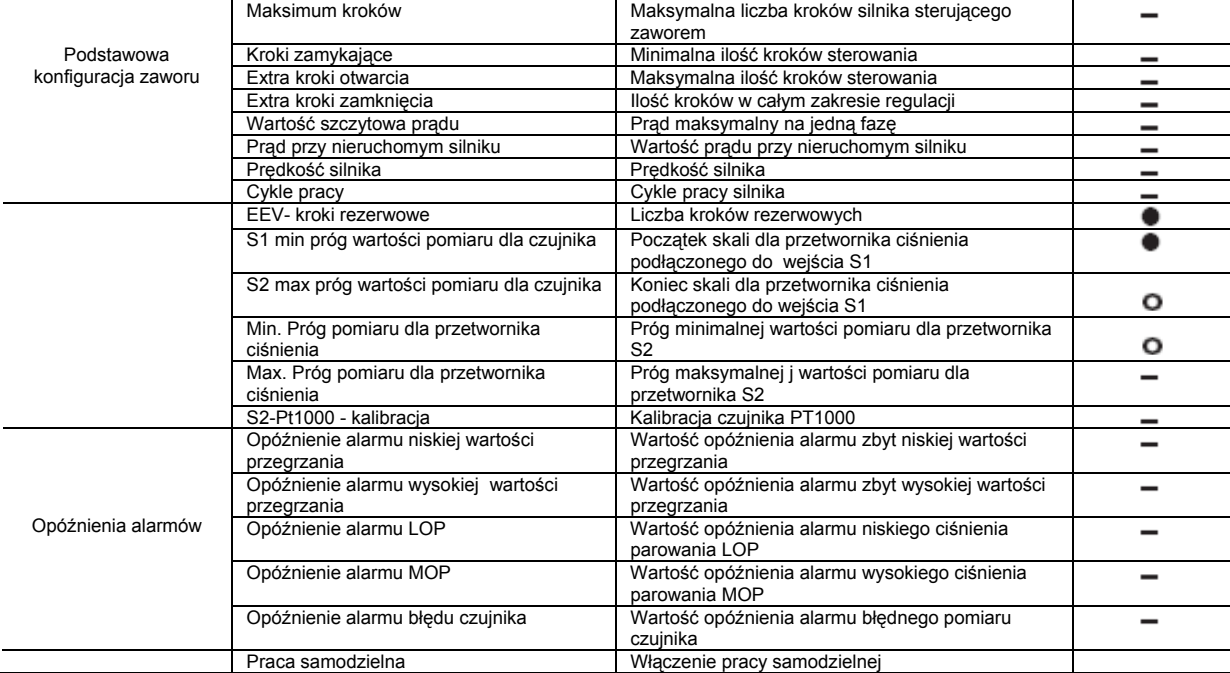

# **AUTOSETUP**

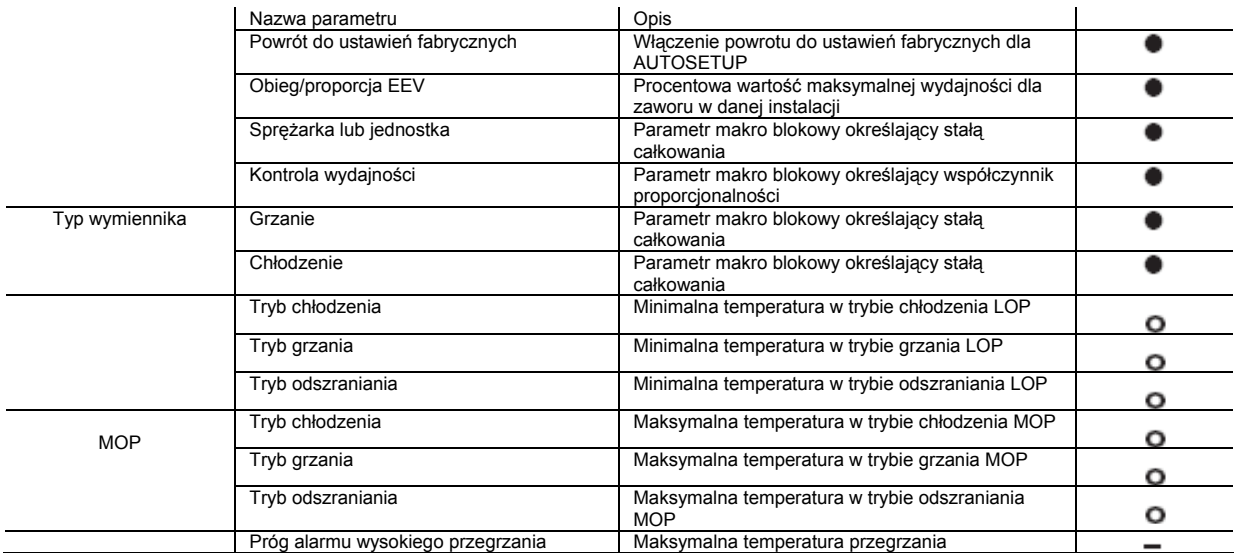

#### **Ustawienia zaawansowane – ustawienia końcowe.**

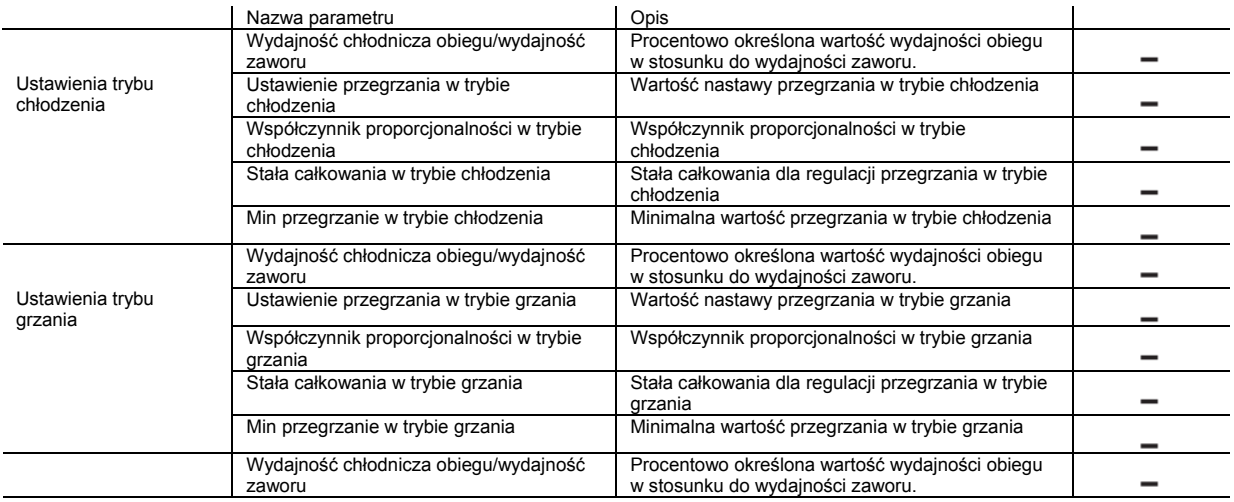

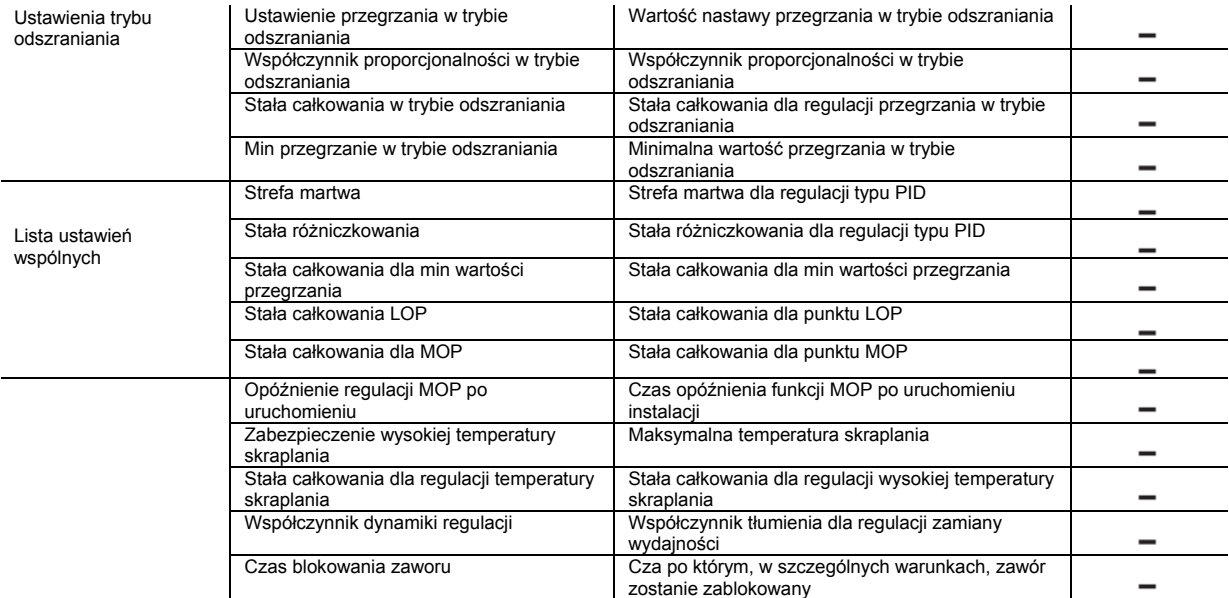

# **Wejścia / wyjścia.**

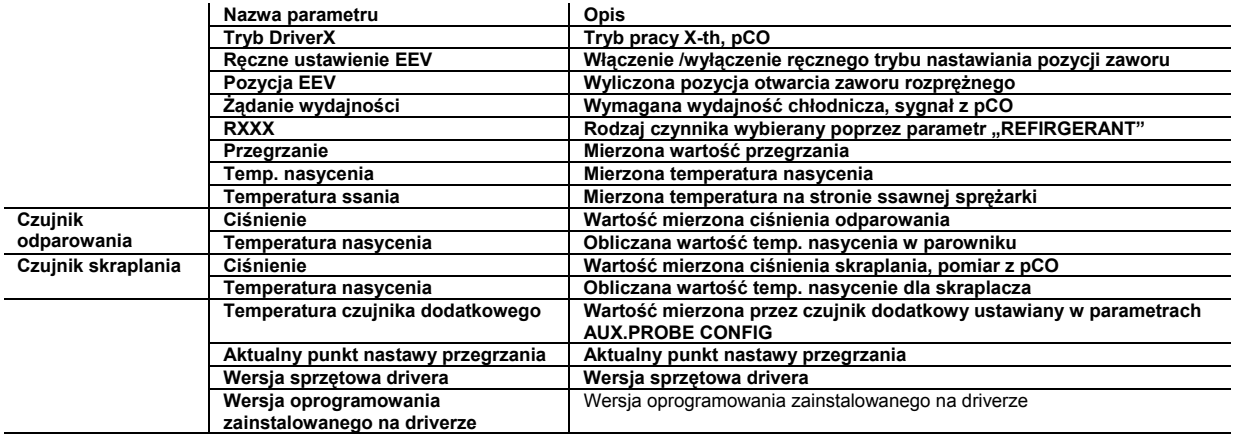

# **Grupa parametrów konserwacyjnych.**

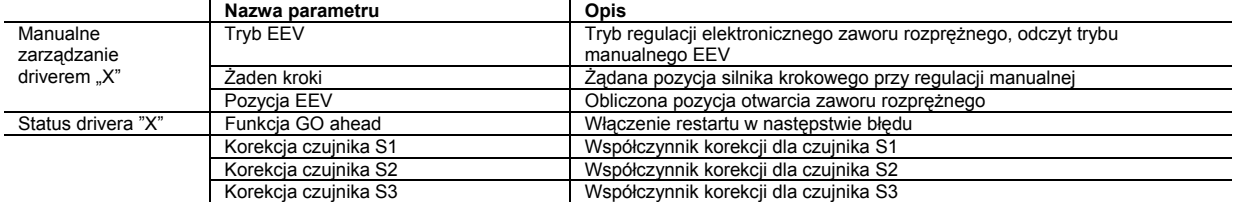

**Ustawienia zaawansowane – narzędzia specjalne.**  Niedostępne

# **ALARMY (DLA DRIVERA "X")**

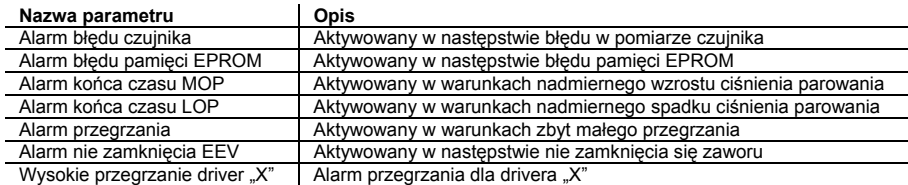

#### **3.4.3 Uruchomienie.**

Po zrealizowaniu połączenia do drivera EVD<sup>4</sup>, według opisu z punktu: 3.4.1, oraz skonfigurowaniu parametrów wg listy z punktu 3.4.2 przy użyciu wyświetlacza sterownika pCO, w zależności od wgranej aplikacji i/lub używanego systemu. Aby zapewnić prawidłową prace urządzeń należy skompilować grupy SYSTEM SET oraz AUTOSETUP.

W niektórych specyficznych przypadkach może pojawić się komunikat alarmu" - DRIVER "X" AUTOPSETUP PROCEDURE NOT COMPLETED- komunikat ten zabezpiecza przed uruchomieniem urządzenia przy nie doprowadzonej do końca procedury "autosetup`u".

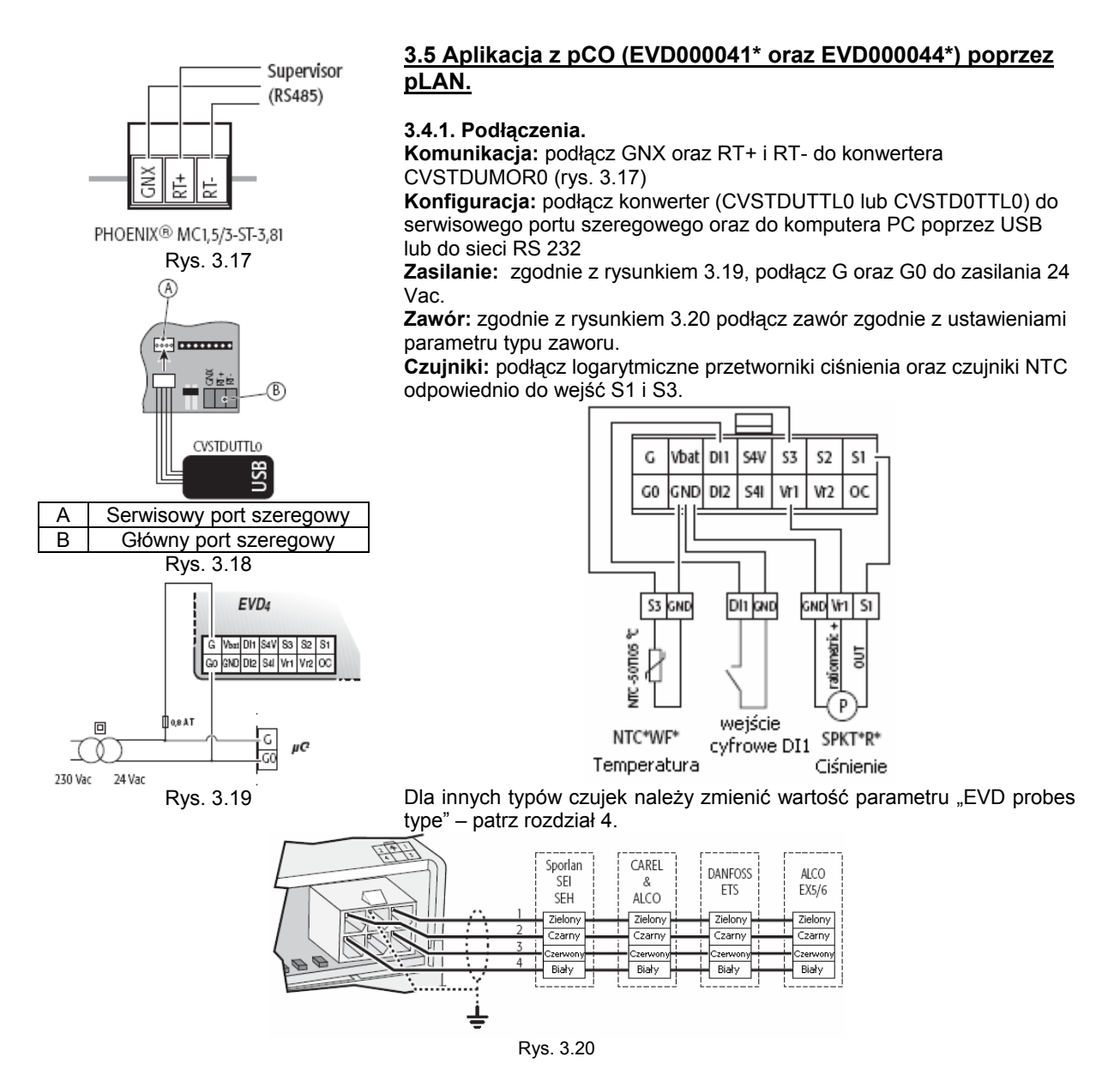

#### **3.5.2 Lista parametrów.**

Poniżej przedstawiona jest lista parametrów dostępnych w EVD4-UI, parametry podzielono na te do odczytu oraz programowalne, znacznie każdego z parametrów zostało opisane w DODATKU II oraz w DODATKU III w podziale na listy parametrów odpowiednie dla danych aplikacji.

Legenda:

- główny parametr niezbędny do rozpoczęcia pracy
- drugorzędny parametr niezbędny dla osiągnięcia optymalnej pracy
- $-$  parametr zaawansowany

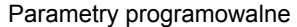

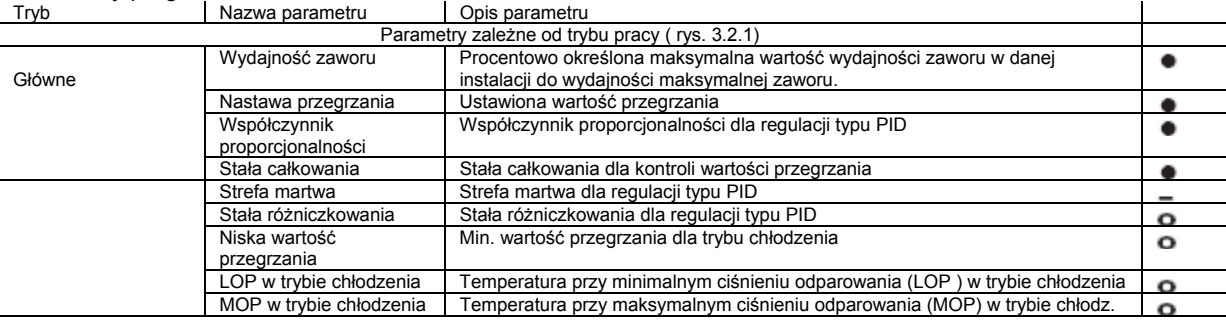

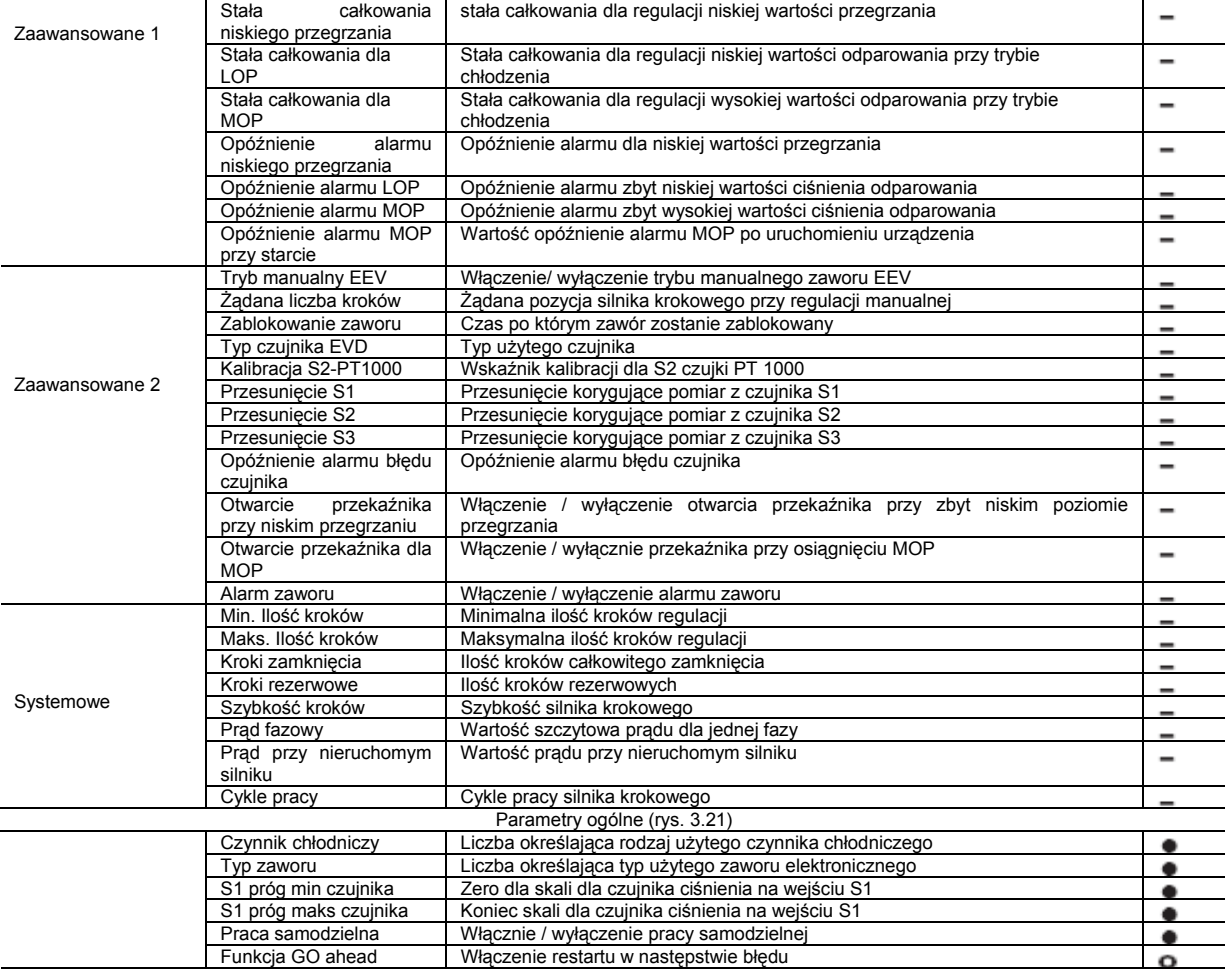

# **PARAMETRY ODCZYTU**

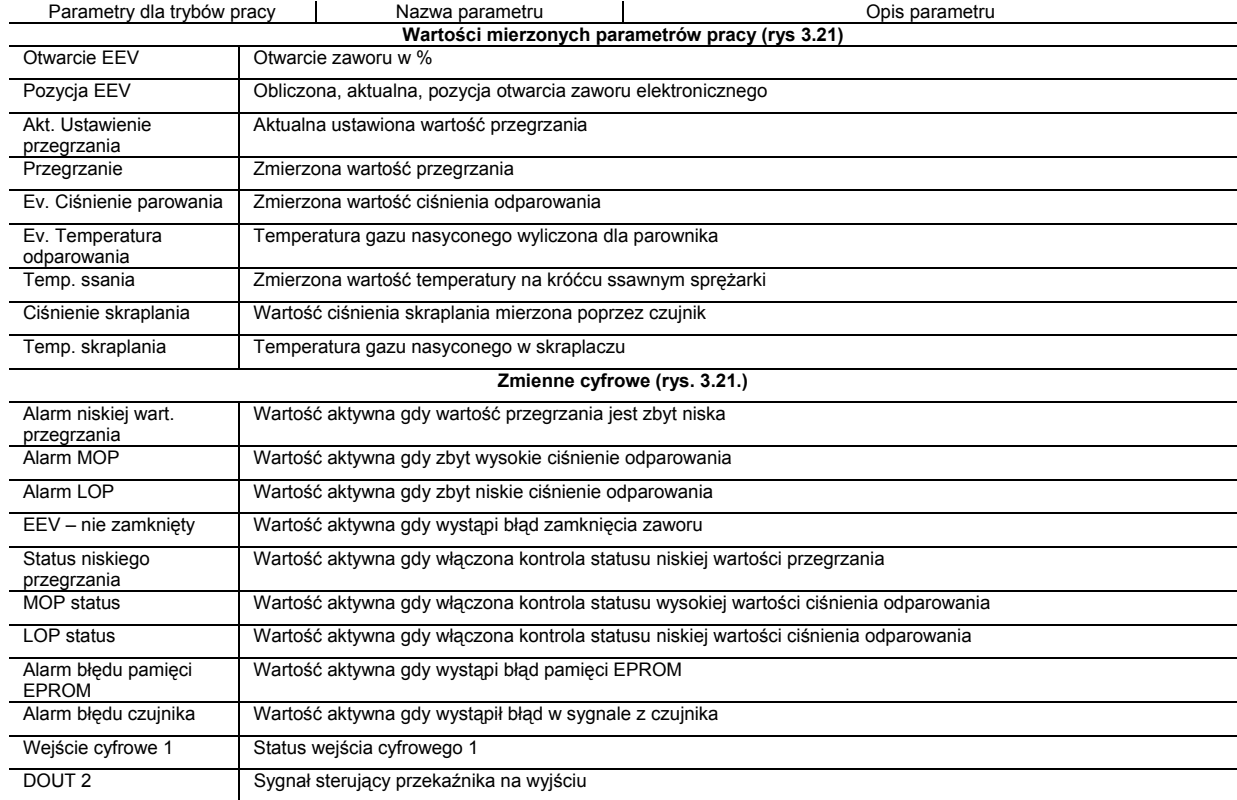

#### **3.5.3 EVD4\_UI interfejs użytkownika.**

Interfejs użytkownika dla EVD4\_UI jest oparty na protokole nadzory i monitoringu CAREL oraz został zaprojektowany w celu łatwego i intuicyjnego ustawienia parametrów sterowania. Program może być uruchomiony w różnorodnych konfiguracjach tak aby wyświetlać parametry odpowiednie dla danego typu instalacji w której użyto EVD4\_UI, aby tego dokonać należy utworzyć połączenie przy użyciu nazwy wymaganej konfiguracji.

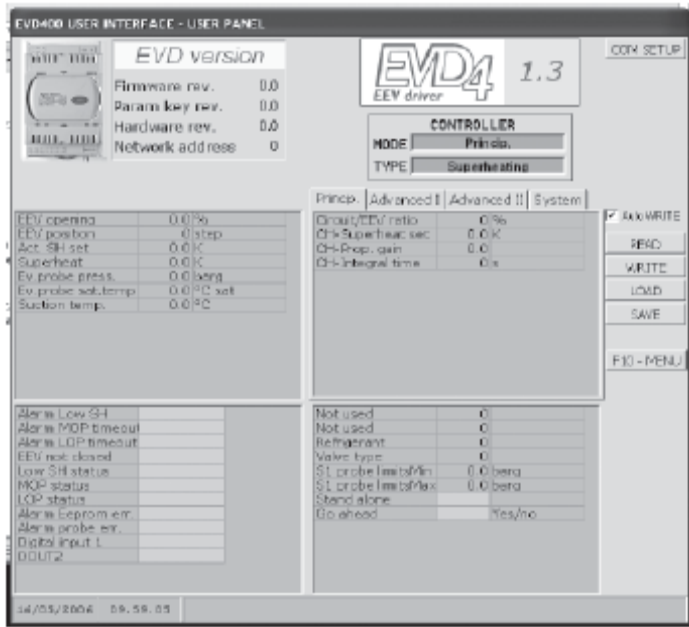

Rys. 3.21

Interfejs konfiguracji dla opcji pozycjonera jest pokazany na rysunku 3.21 i jest aktywowany poprzez połączenie "EVD4\_UI stand alone"., wg opisu w DODATKU 1 "INSTALACJA I UŻYTKOWANIE PROGRAMU EVD4\_UI.

#### **3.5.4 Uruchomienie.**

Po zrealizowaniu wszystkich połączeń EVD4, wg opisu w punkcie 3.5.1, należy podłączyć driver do komputera PC poprzez serwisowy port szeregowy, przy użyciu odpowiedniego konwertera, oraz ustawić wszelkie parametry i adres drivera zgodnie z użytkowaną aplikacją (systemem). Sterownik jest aktywny, aby go wyłączyć należy zmienić wartość zmiennej opisanej jako Stand-alone lub zmienić status wejścia cyfrowego D1 (rys. 2.1) i uruchominć program nadzoru (np. PlantVisor).

# **4. SPECYFIKACJE TECHNICZNE I KONSTRUKCYJNE**

#### Podłączenie czujników

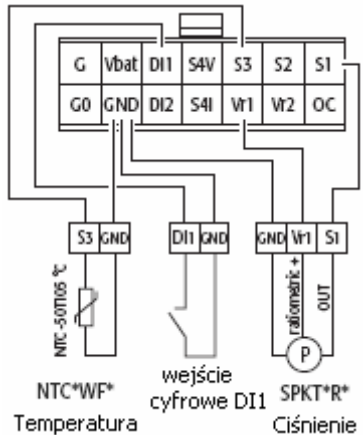

#### Inne połączenia:

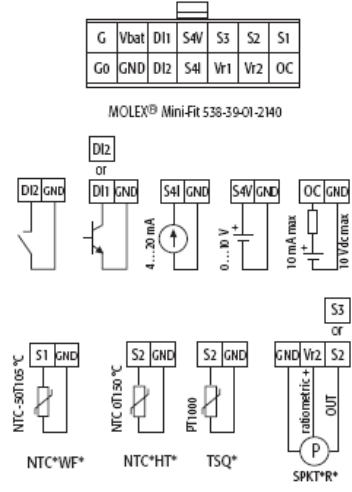

Rys. 4.2

#### **Instalacja i warunki przechowywania.**

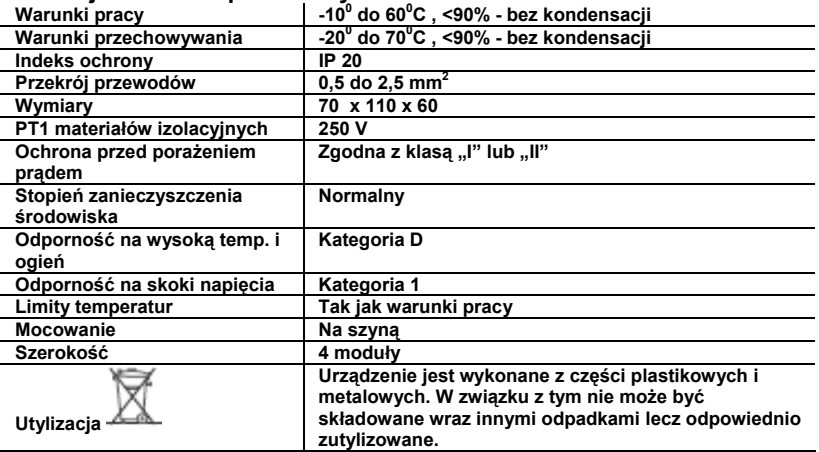

#### **Sterowanie zaworem**

Driver działa z dwupolowymi silnikami krokowymi (rys. 1). Teoretyczna charakterystyka działania jest sinusoidalna, i opiera się na mikrokokach od 5 do 1000, prąd zasilania oraz szybkość regulacji są zależne od rezystancji oraz induktancji uzwojeń silnika użytego zaworu. Jeśli driver jest podłączony do sterownika pCO, wówczas otrzymuje wszystkie indywidualne parametry pracy od sterownika pCO, w innym wypadku, jeśli driver jest używany jako samodzielny sterownik "stand alone" lub ze sterownikiem μC, wówczas tylko jeden parametr musi być ustawiony, zgodny z typem użytego zaworu rozprężnego (patrz tabela 5). Sterownik może zarządzać zaworami o maksymalnej ilości kroków 3200. dla podłączenia używa się 4 żyłowego przewodu AWG 18/22 o maksymalnej długości 9,5m z ekranem który powinien być podłączony do uziemienia.

#### **Zasilanie**

Od 20 do 28 Vac lub od 20 do 30 Vdc, 50/60 Hz, z zewnętrznym zabezpieczeniem bezpiecznikiem 0,8 A, typu T. Należy użyc transformatora II klasy , 20 VA. Średnia wartość prądu płynącego przy 24Vac to 60 mA przy nie działającym zaworze; 240 mA przy działającym zaworze elektronicznym (240 mA – wartość szczytowa przy rezystancji 18 Ohm). Zasilanie awaryjne: opcjonalnie można zastosować baterię zasilającą EVBAT00200/300 – wówczas zagwarantowane jest zasilanie zaworu na czas potrzebny do jego całkowitego zamknięcia.

#### **Wejścia i wyjścia**

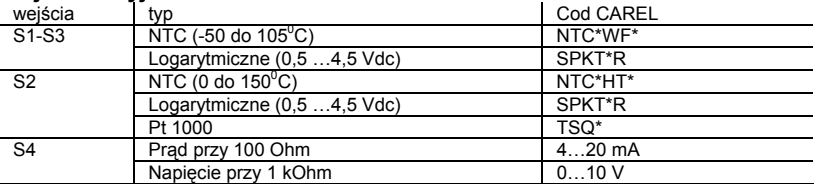

Wejścia cyfrowe D1 i D2: realizowane poprzez styki bez napięciowe lub tranzystor, posiadają napięcie jałowe 5 V i 5 mA prądu zwarciowego.

Wyjście cyfrowe OC: tranzystor z otwartym kolektorem, maks. napięcie jałowe to 10 V, maks. prąd 10 mA.. Wyjście przekaźnikowe: stycznik normalnie otwarty, 5A dla 250 V obciążenia rezystancyjnego, 2 A dla 250 V obciążenia indukcyjnego (PF=0,4).

(\*) UWAGA: Wszystkie wyjścia analogowe za wyjątkiem S4, wyjścia cyfrowe I/O oraz port szeregowy (nie izolowany) muszą być połączone z uziemieniem GND, (rys.3). Wystąpienie czasowych napięć większych niż napięcia znamionowe z tolerancją +/- 5 V na tych wejściach mogą skutkować nieodwracalnymi uszkodzeniami sterownika . Wejście S4 może tolerować napięcia do 30 V. Ponieważ uziemienie jest wspólne dla wszystkich wejść musi być ono zwielokrotnione przy pomocy połączeń o niskiej rezystancji na zaciskach terminala. Zacisk GNX, dla portu szeregowego, jest elektrycznie połączony z zaciskiem GND. Produkt jest zgodny z dyrektywami 89/336/EEC (EMC). Należy skontaktować się z firmą CAREL w przypadku użytkowania niestandardowych konfiguracji produktu. Jeśli połączenie z silnikiem zaworu zostało zrealizowane przy pomocy przewodu ekranowanego wówczas ekran

#### oraz żyła przewodu oznaczona jako uziemienie powinny być uziemione tak blisko EVD4 jak to tylko możliwe

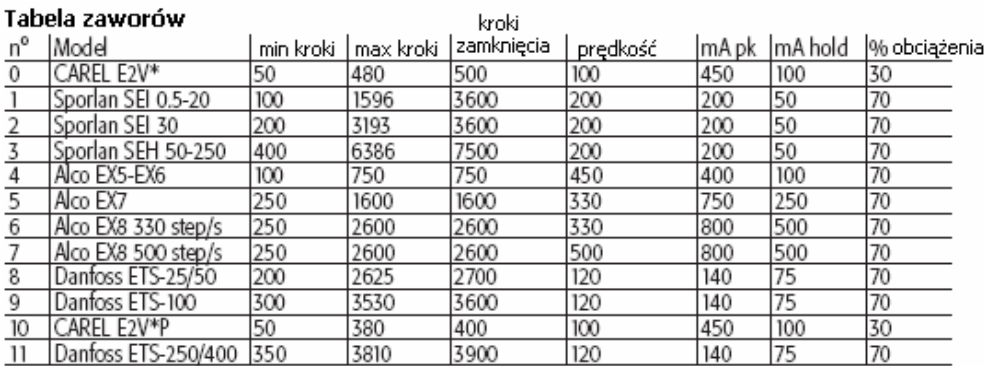

#### Tabela czynników chłodniczych

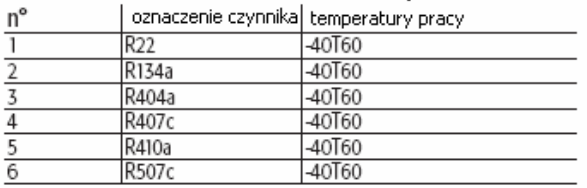

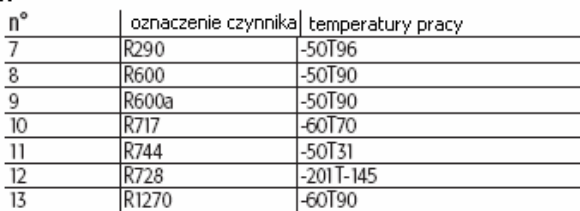

# **5. ROZWIĄZYWANIE PROBLEMÓW**

Poniższa tabela zawiera listę możliwych do wystąpienie nieprawidłowości w działaniu przy pracy z driverem oraz elektronicznym zaworem rozprężnym. Zawiera ona najczęściej występujące problemy, oraz oferuje proponowane rozwiązania mające zmierzać do rozwiązania problemu.

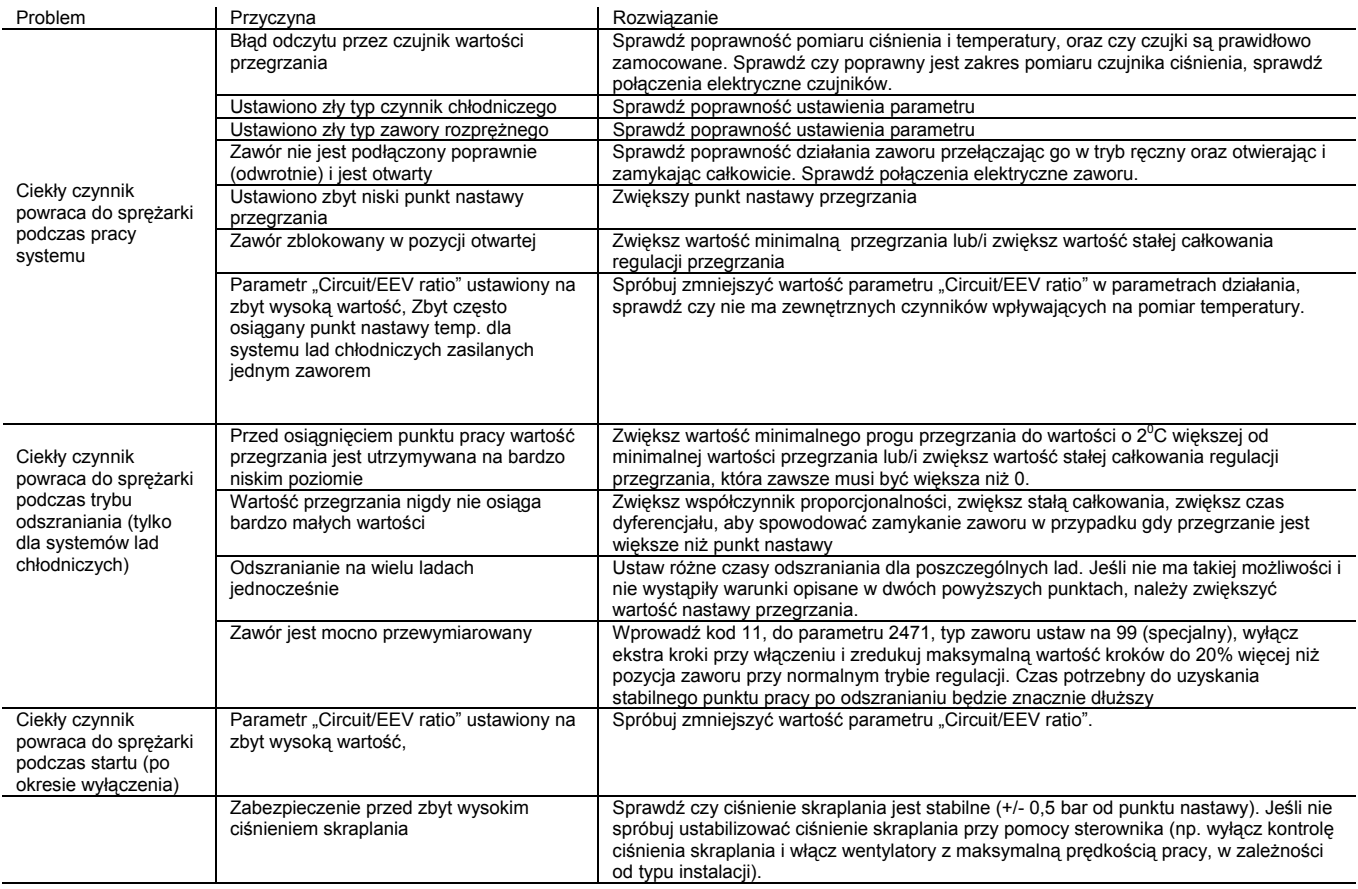

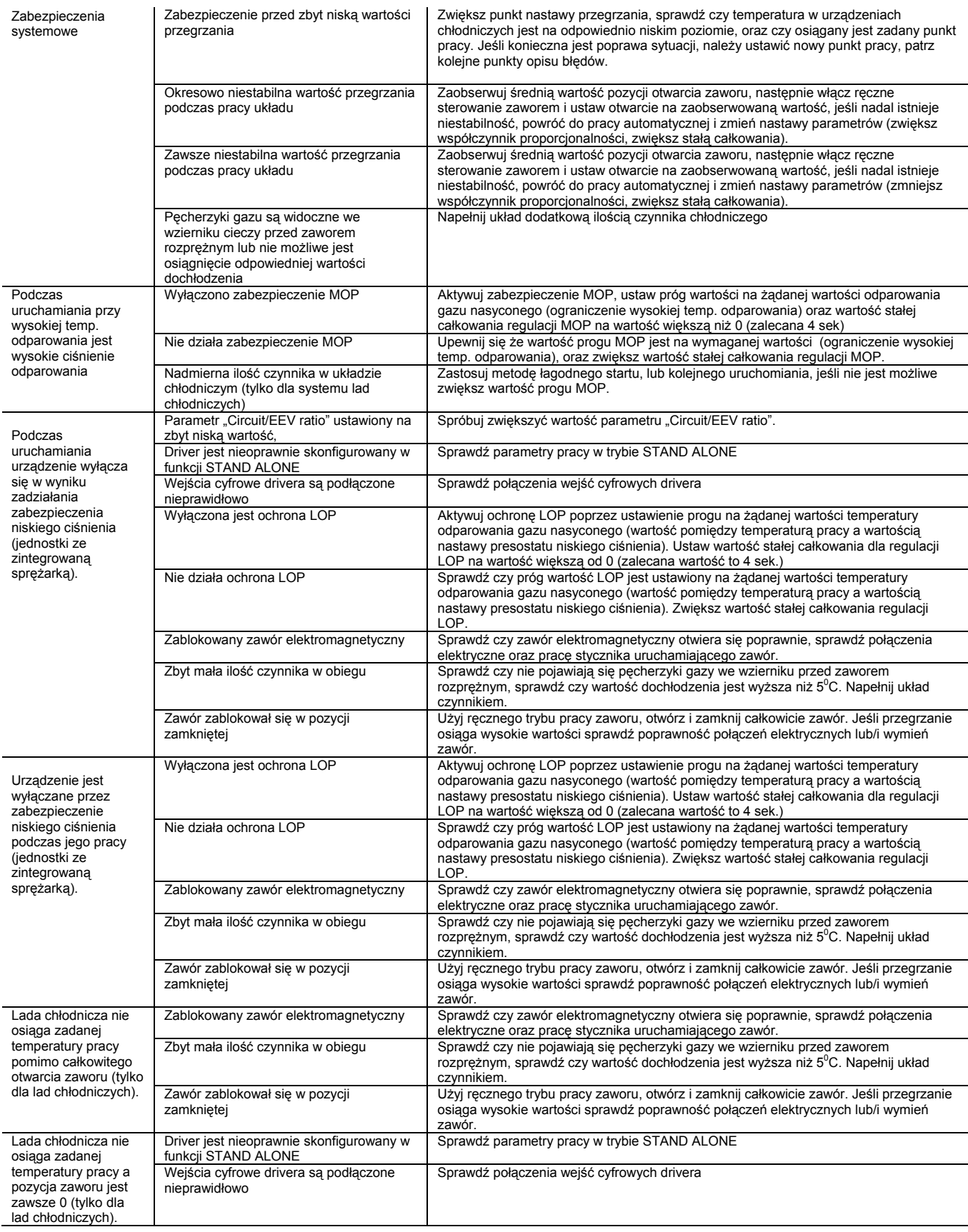

# **DODATEK I - INSTALACJA I UŻYTKOWANIE PROGRAMU EVD4\_UI**

Poniżej znajduje się instrukcja jak zainstalować i używać program EVD4\_UI służący do konfiguracji i monitoringu.

#### **I.I Instalacja**

Aby zainstalować program należy:

- skopiować na dysk komputera plik o nazwie EVD4\_UI\*.zip ze strony : [http://KSACarel.com;](http://ksacarel.com/)

- skopiować program do żądanego katalogu (np.: C:\program files).

- w przypadku pierwszego użytkowania programu, należy wpisać ścieżkę do katalogu w którym znajduje się program.

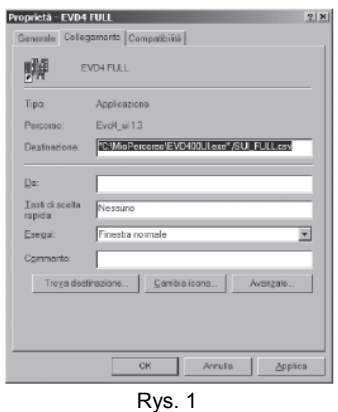

#### **I.II Przygotowanie połączenia.**

Podłącz konwerter CVSTDUTTL0 do drivera EVD4, według opisu z punktu 2.5.

#### **I.III Przygotowanie interfejsu użytkownika.**

Program nie wymaga instalowania, konieczne jest jedynie wgranie go na dysk komputera w wymaganej lokalizacji. Programu nie można uruchomić z dysku CD ponieważ konieczna jest dla jego działania możliwość zapisu danych na dysku komputera.

Otwórz plik IN\EVD400UNI.INI z katalogu w którym znajduje się EVD4\_UI, oraz upewnij się że parametr Paddr jest ustawiony na wartość 1.

Uruchom program EVD4\_UI klikając dwukrotnie na ikonę programu (patrz VII tabela konfiguracji), (nie uruchamiaj pliku EVD4\_UI.exe), a następnie kliknij przycisk **kom setup** i ustaw:

- port = COM; adres portu szeregowego używanego dla podłączenia CVSTD\*TTL0

- szybkość transmisji = 4800
- parzystość = nie parzysta
- $-$  rozmiar baitu =  $8$
- $-$  bit stopu = 1

# Naciśnij SAVE

Po tych czynnościach jeśli podłączony jest driver EVD4, pojawi się w górnym lewym rogu obrazek przedstawiający driver, pojawi się również okno wersji EVD które przedstawi informacje:

- wersja oprogramowania = … = wersja oprogramowania drivera który jest podłączony
- parametr klucza = wersja parametru klucza (do późniejszego użytku).
- Wersja sprzętu = wersja sprzętu
- adres sieciowy = adres sieciowy głównego portu szeregowego.

#### **I.IV Zapisywanie danych.**

Zapisanie danych następuje poprzez naciśniecie przycisku **które otwiera okno zapisu do pamięci** zapisu do pamięci drivera EVD4, należy wybrać ścieżkę oraz nazwę pliku z rozszerzeniem \*.CFG, a następnie nacisnąć ponownie przycisk save

### **I.V Odczytywanie danych.**

Naciśnięcie przycisku **bylików spowoduje otwarcie okna dialogowego w którym można odczytać dane** 

zapisane w pliku z rozszerzeniem \*.CFG. należy wybrać plik i nacisnąć przycisk co spowoduje wyświetlenie wszystkich danych i parametrów w różnych oknach dialogowych programu EVD400UI.

Aby przetransferować dane do drivera należy nacisnąć przycisk **wRITE**, funkcja auto zapisu Flamo WRITE nie w tym przypadku nie działa.

**I.VI Modyfikacja parametrów.**

Aby zmodyfikować parametry numeryczne należy:

- sprawdzić gdzie znajduje się ramka z zawartością danych o wartościach parametrów
- nacisnąć prawym przyciskiem myszki
- ustawić nową wartość
- nacisnąć ENTER

Aby zmienić wartość cyfrową parametru ( znajdującą się w czerwonym lub zielonym prostokącie):

- sprawdzić gdzie znajduje się ramka z zawartością danych o wartościach parametrów
- nacisnąć prawym przyciskiem myszki

Znaczenie czerwonego i zielonego prostokąta:

- ZIELONY – wartość błędna lub wyłączony lub wartość 0 lub unieruchomiony, - w odniesieniu do znaczenia danego parametru.

CZEROWNY – wartość prawidłowa lub, włączony lub , wartość 1, lub działający , - w odniesieniu do znaczenia danego parametru.

Jełki wybrana jest funkcja auto zapisu <sup>y autowarte</sup>, wówczas dane są wysyłane do drivera zaraz po wprowadzeniu zmian, w innym przypadku dane zostaną wysłane po naciśnieciu przycisku wRITE .

#### **I.VII Dostępne konfiguracje**

Oprogramowanie EVD4\_UI jest dostępne w następujących konfiguracjach:

- EVD4 UI ADDRESS ustawianie adresu drivera EVD4.
- EVD4\_UI KEY zaprogramowanie klucza
- EVD4\_UI Stand Alone do programowania drivera w trybie Stand Alone
- EVD4\_UI MCH2 do programowania drivera do pracy z  $\mu$ C<sup>2</sup>.
- EVD4\_UI positioner do użycia ED4 jako pozycjonera zaworu na podstawie sygnału 4…20 mA lub 0…10 V.

Opisane powyżej parametry są używane do wprowadzenia ustawień zaworu i powinne być sprawdzone przed uruchomieniem instalacji.

# **DODATEK II – OPIS PARAMTERÓW**

Pisane poniżej parametry powinny być ustawione i sprawdzone przed uruchomieniem instalacji

parametry główne wymagane do rozpoczęcia pracy

 $p =$  parametry drugorzędne konieczne do optymalnej pracy zaworu

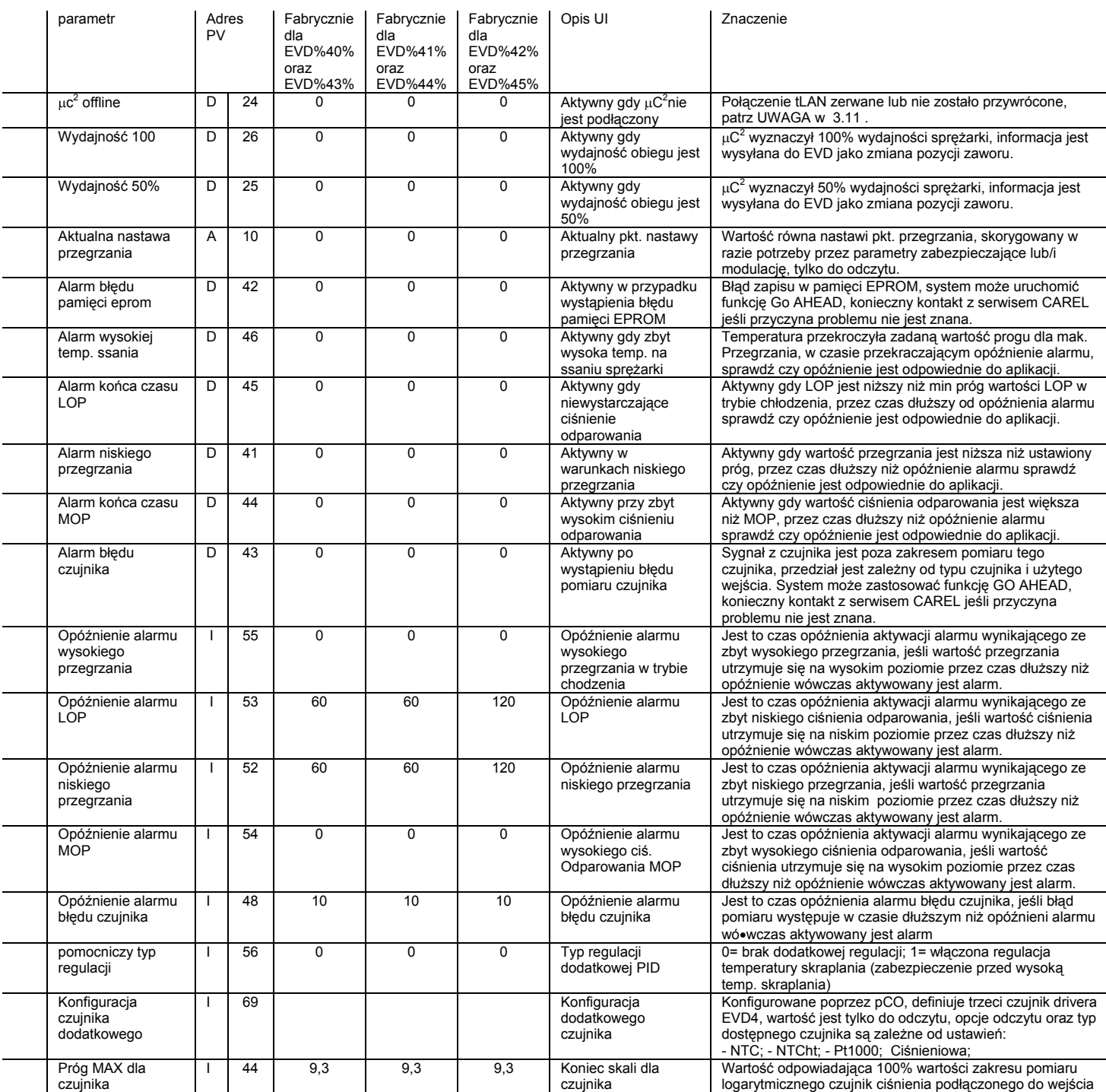

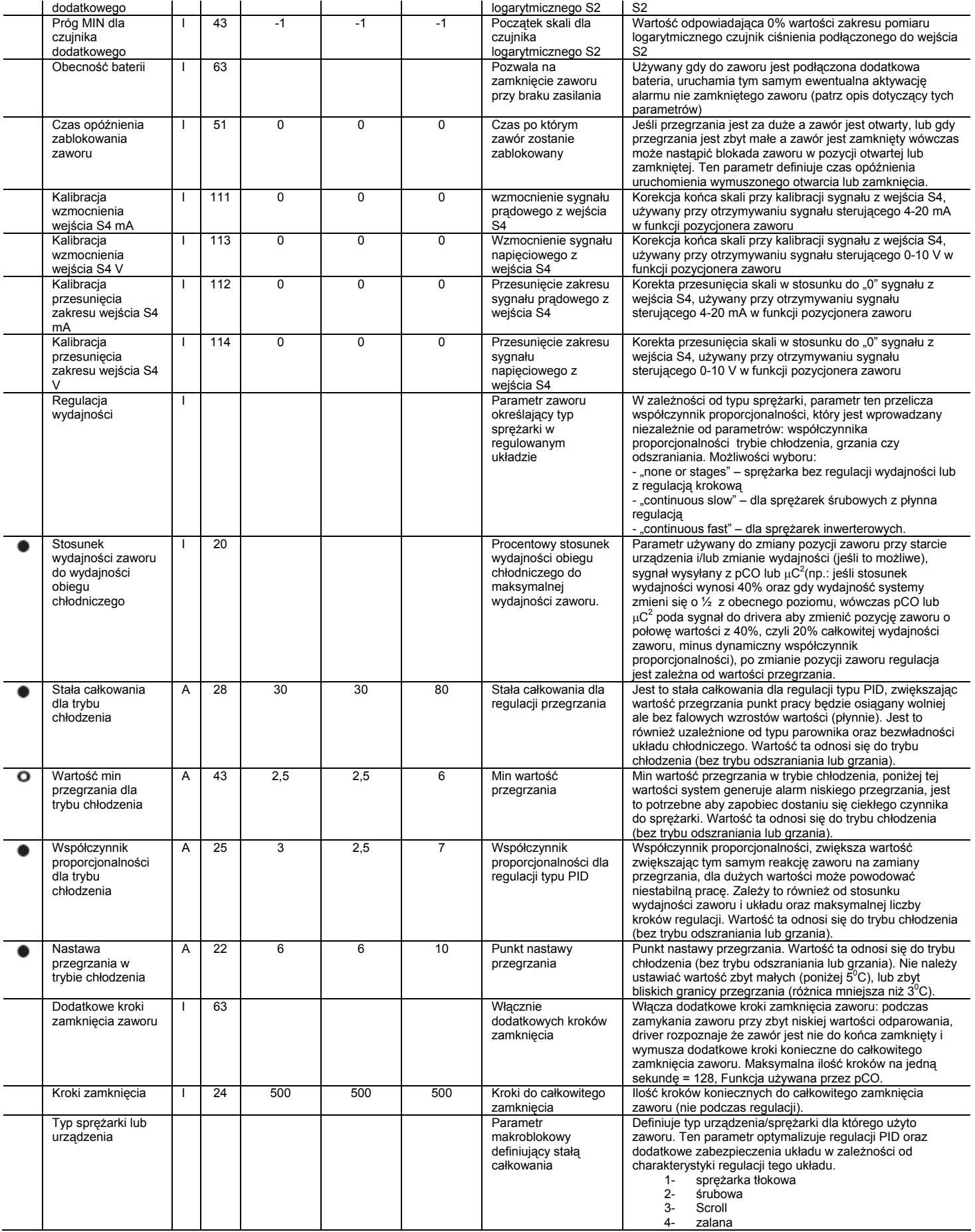

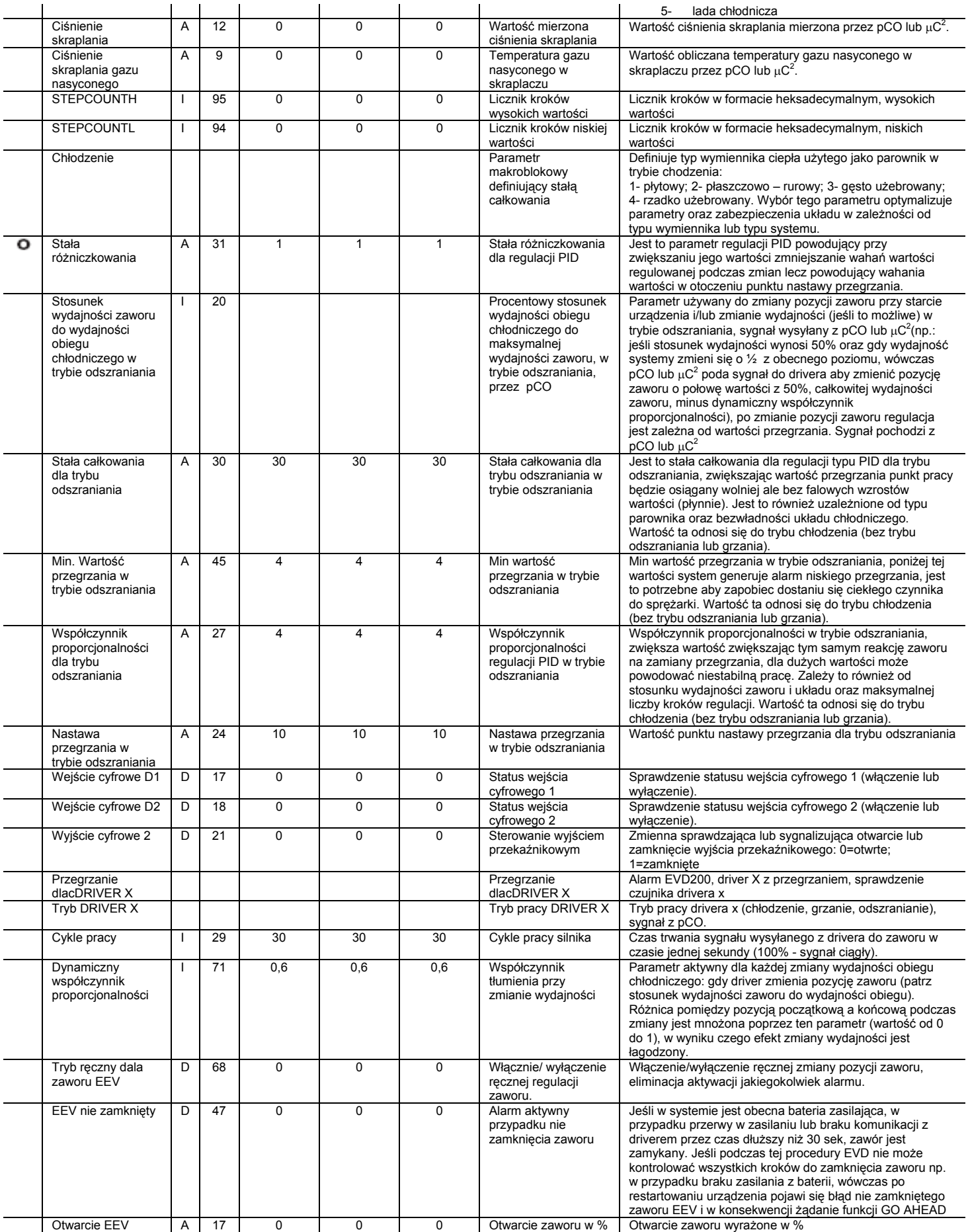

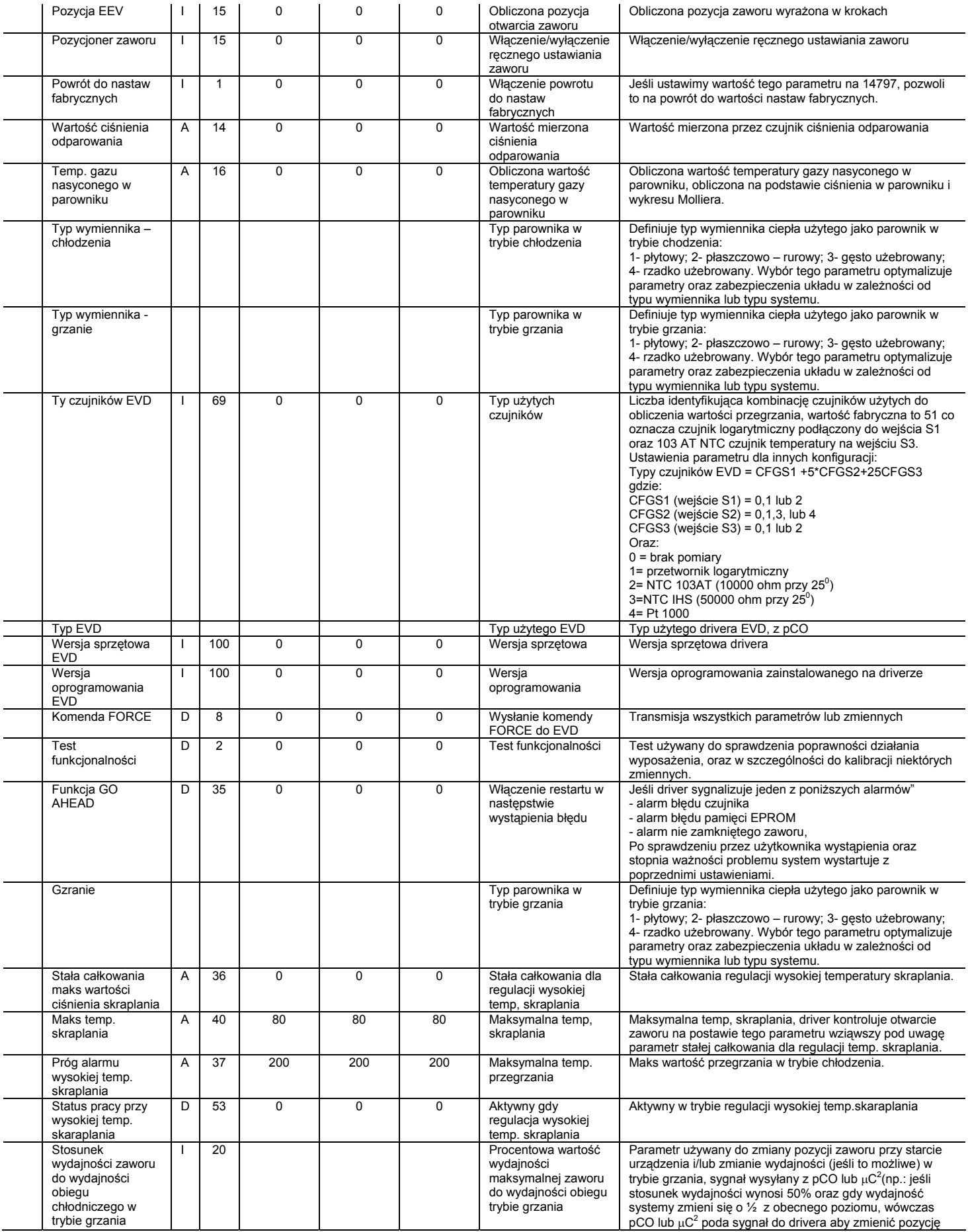

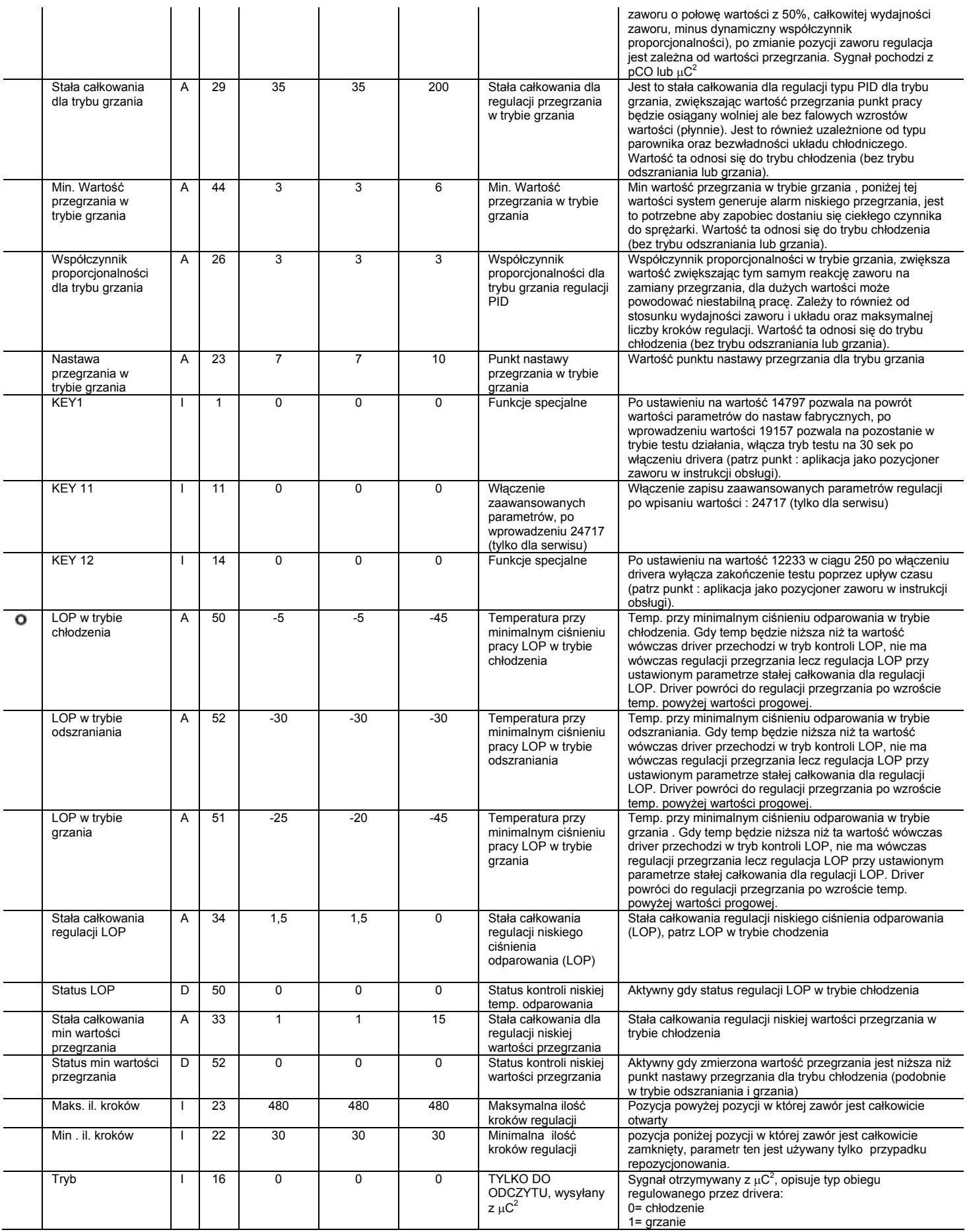

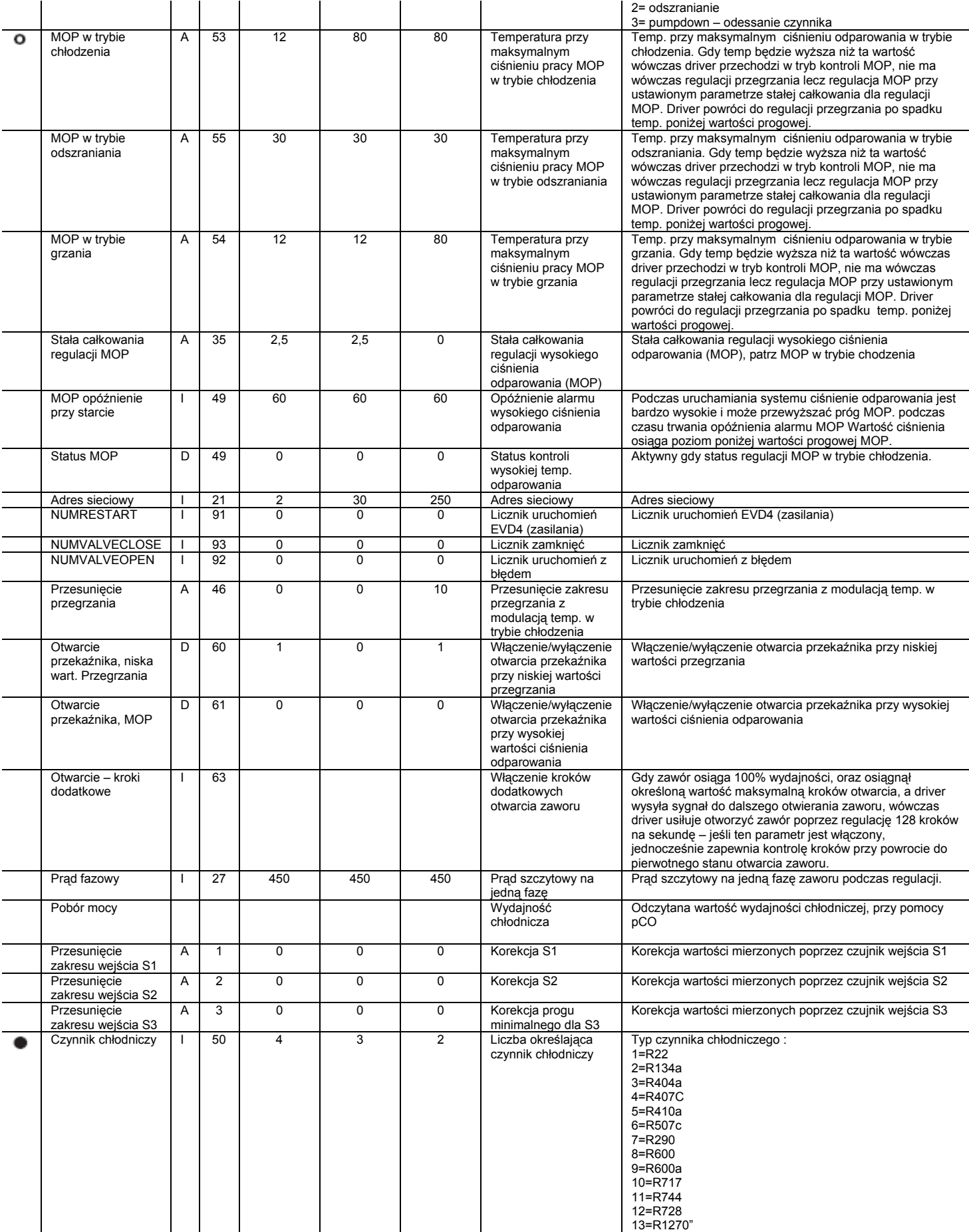

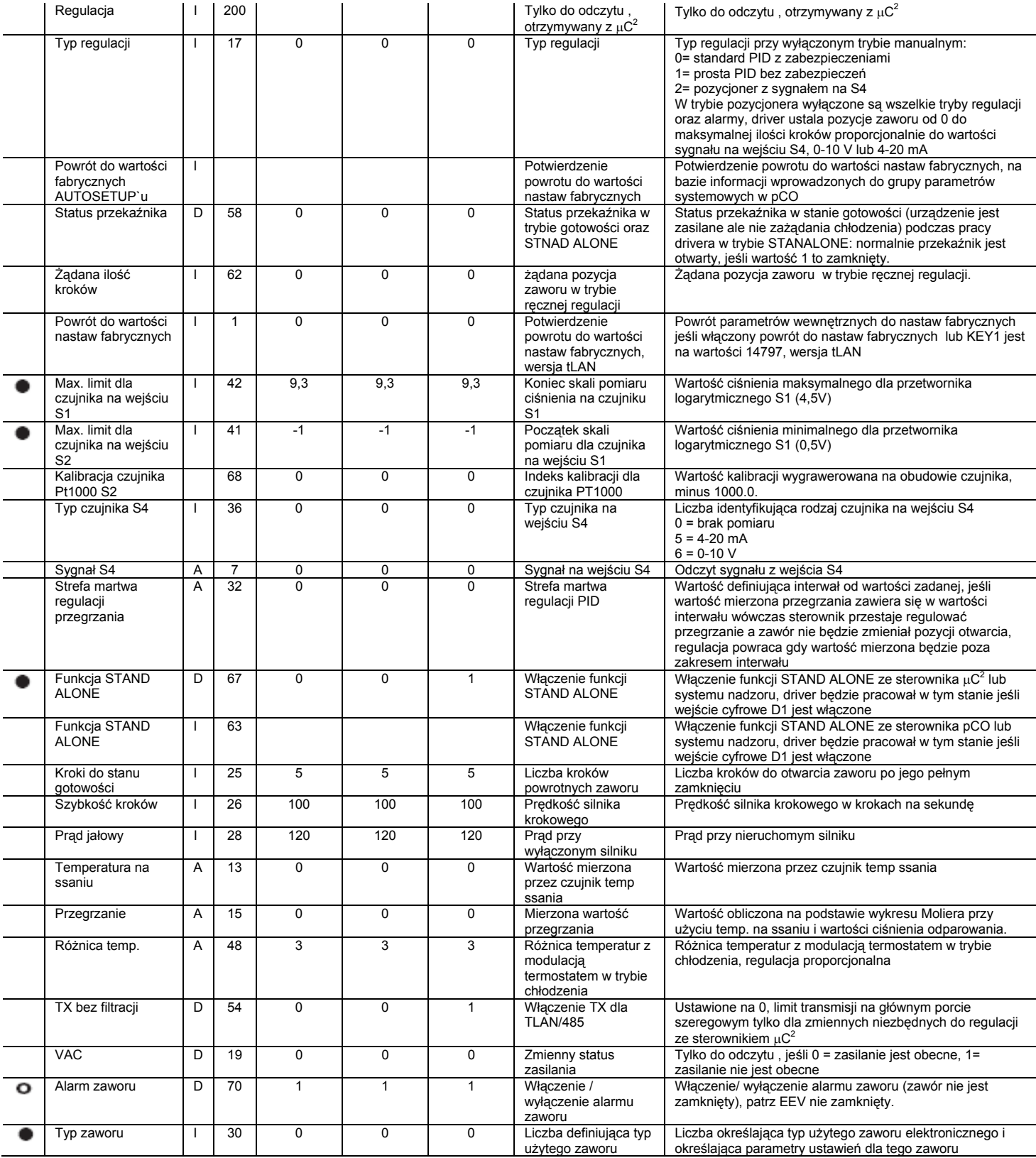

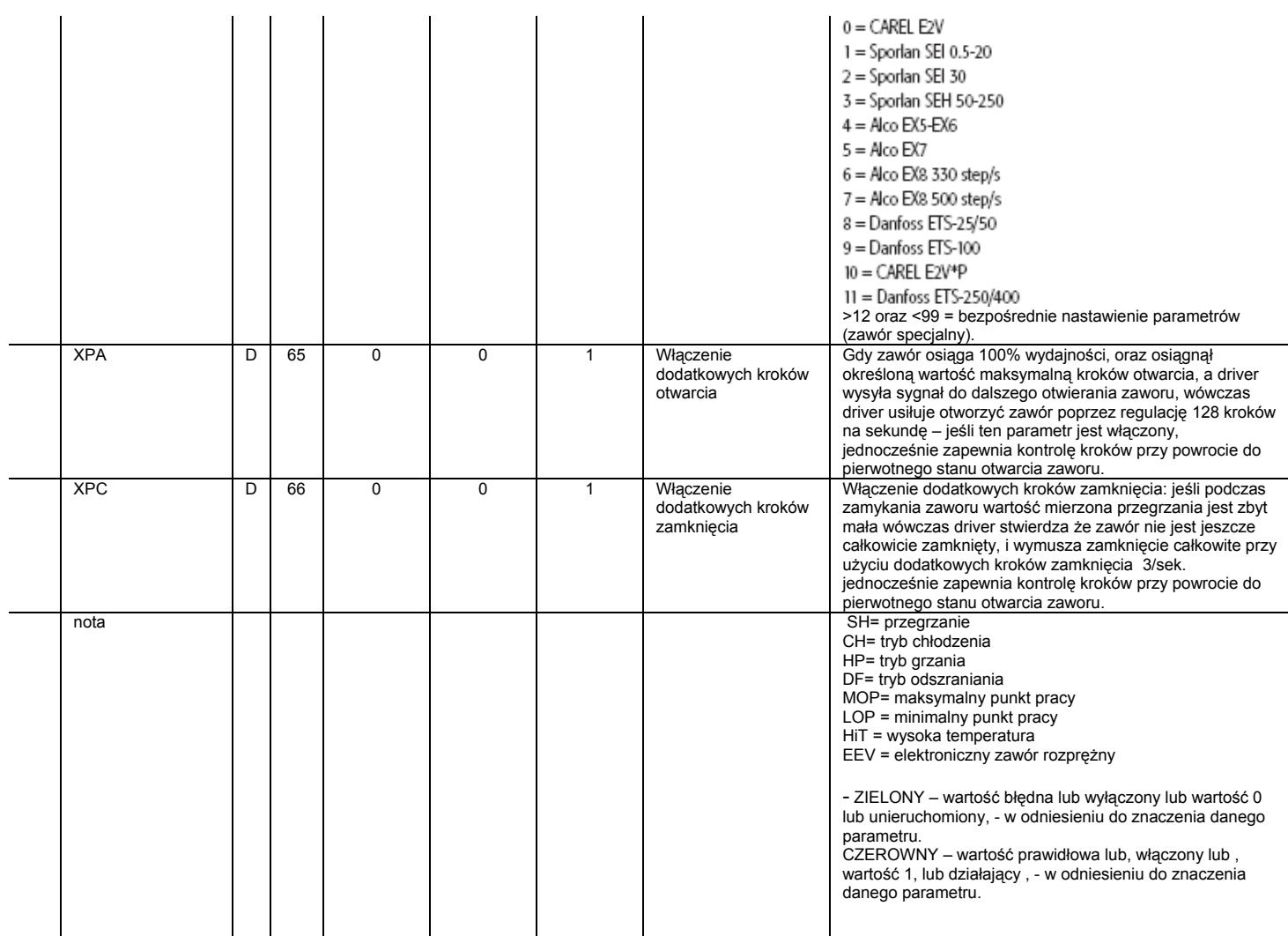

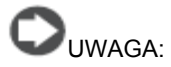

Wszystkie parametry odnoszące się do stałej całkowania lub różniczkowania, ustawione na wartość 0 oznaczają wyłączenie z działania realizowanej przez parametr funkcji.

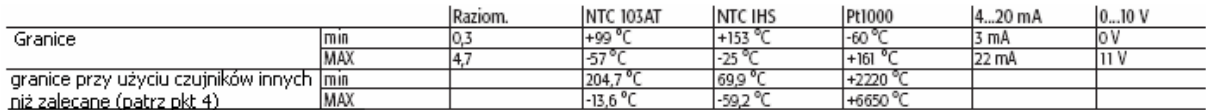

# **DODATEK III – USTAWIANIE PARAMETRÓW**

Wartości podane w poniższej tabeli są zalecane jako punkt odniesienia dla dalszych modyfikacji parametrów regulacji EVD400 i regulacji typu PID. Użytkownik może sprawdzić czy wartości te są odpowiednie czy też nie dla danego typu instalacji i zmienić je w razie konieczności. Uwaga: czujnik ciśnienia jest podłączony do wejścia S1.

Wstępne:

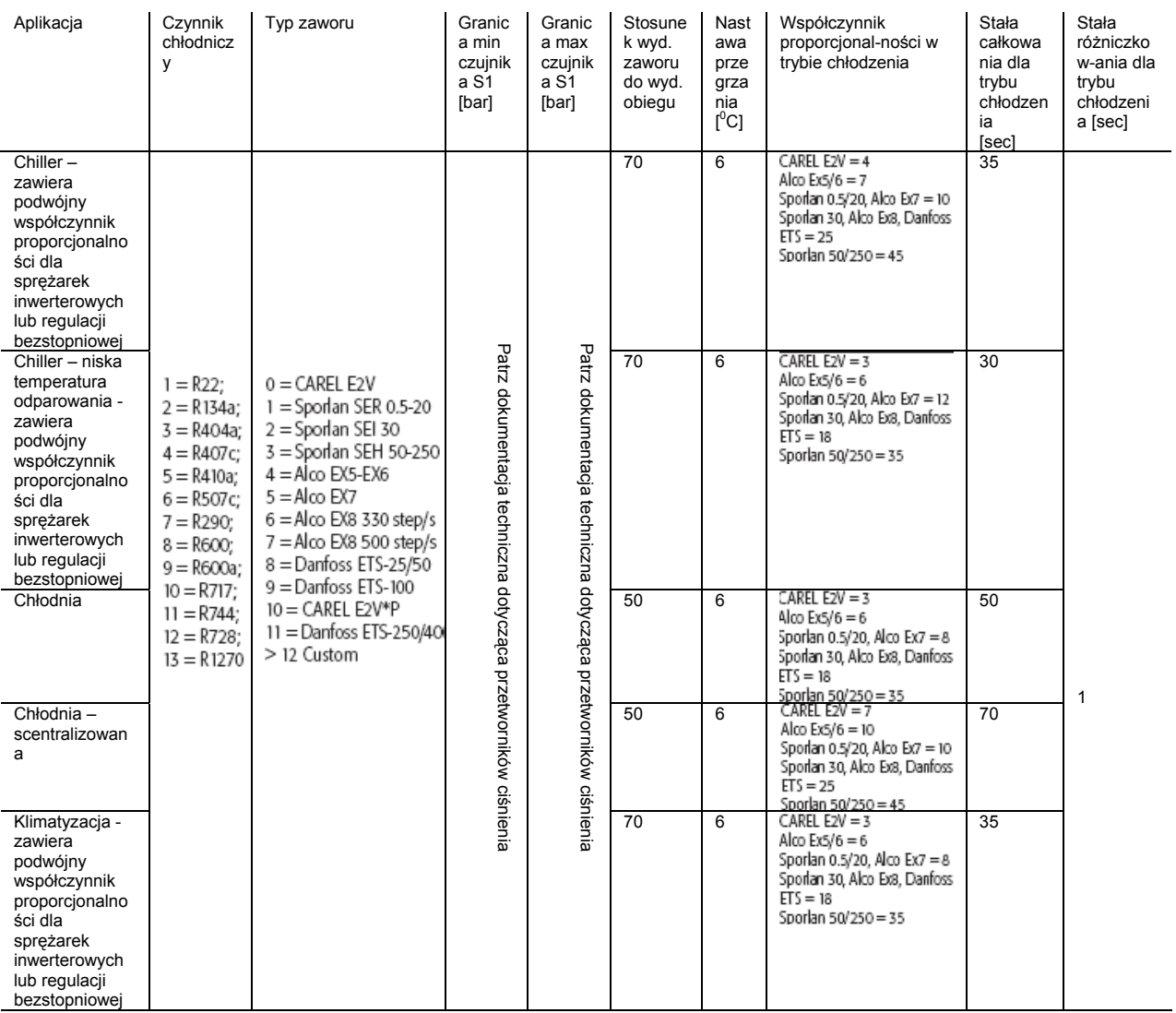

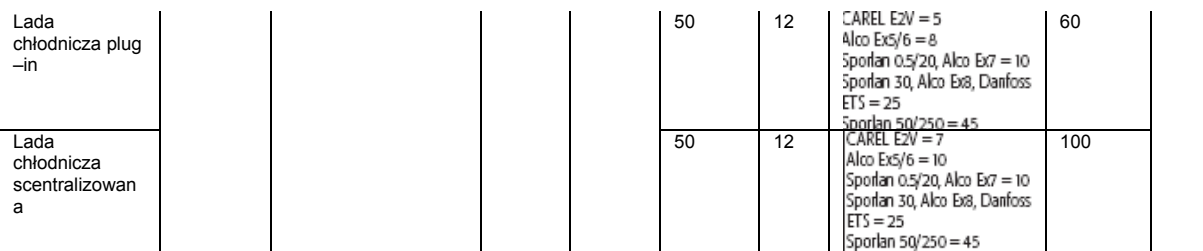

Dalsze:

- minimalne przegrzanie dla trybu chłodzenia – zalecana wartość to 2 $\rm{^0C}$ , z punktem nastawy przegrzania 4 $\rm{^0C}$ . Jeśli punkt nastawy przegrzania będzie niższy, należy również obniżyć minimalny próg wartości przegrzania, tak aby zagwarantować minimalnie 2<sup>0</sup>C różnicy, pomiędzy tymi wartościami.

- stała całkowania regulacji minimalnej wartości przegrzania – zalecana wartość to 1,0 sek z progiem 2 sek. Jeśli próg jest mniejszy, czas stałej także musi być zmniejszony do 0,5 sek. Wartość 0 wyłącza ochronę.

-LOP w trybie chłodzenia – zalecana wartość to od 5 do 10 <sup>0</sup>C, pomiędzy typową minimalną wartością temperatury gazu nasyconego w parowniku. Np.: dla chillera z temp. odparowania 3<sup>0</sup>C i minimalną temp. odparowania -1<sup>º</sup>C, należy ustawić LOP=-6<sup>º</sup>C.

- stała całkowania minimalnej wartości ciśnienia odparowania LOP – zalecana wartość to 2 sek, może być zwiększona do 10 sek jeśli działanie jest zbyt intensywne (zbyt duże otwarcie zaworu jako reakcja na niskie ciśnienie odparowania) lub zredukowana do 1 sek jeśli działanie jest zbyt mało intensywne (zbyt niska temp. odparowania).

- Opóźnienie startowe MOP – zalecana wartość to 60 sek, jednak może ona być zmieniana, zależy to głównie od typu urządzenia i czasu jaki potrzebuje na osiągnięcie punktu pracy po włączeniu. Po upłynięciu czasu opóźnienia ciśnienie odparowania musi być poniżej wartości progowej MOP.

- MOP w trybie chłodzenia – wartość ustawiona zależy od typu czynnika chłodniczego, urządzenia oraz własności zaprojektowanego urządzenia – nie ma zaleceń co do wartości tego parametru.

- stała całkowania dla regulacji MOP – wartość zalecana to 2 sek , może być zwiększona do 10 sek jeśli reakcja jest zbyt intensywna (zbyt duże zamknięcie zaworu w następstwie zbyt wysokiego ciśnienia odparowania) i zredukowana do wartości 1 w przypadku niedostatecznej reakcji (zbyt małe zamknięcie zaworu). Wartość 0 wyłącza całkowicie funkcję.

# **DODATEK IV – OPIS STEROWANIA TYPU PID**

#### **IV.I użyte symbole**

 W tym wprowadzeniu do opisu regulacji typu PID, przedstawiono schemat blokowy który jest uproszczoną formą reprezentacji cyklu regulacji :

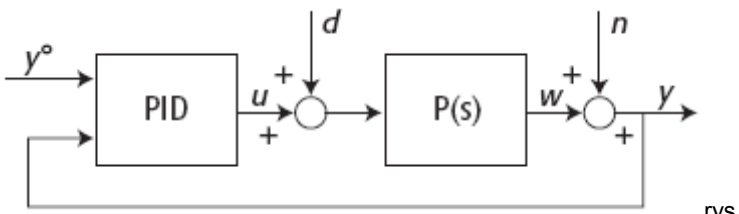

rys. 1.

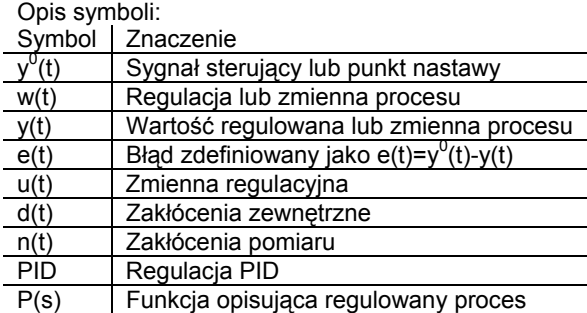

Jeśli regulacja typu PID reguluje wartość przegrzania przy pomocy regulacji pozycji zaworu rozprężnego, która jest nazywana SH PID, wówczas:

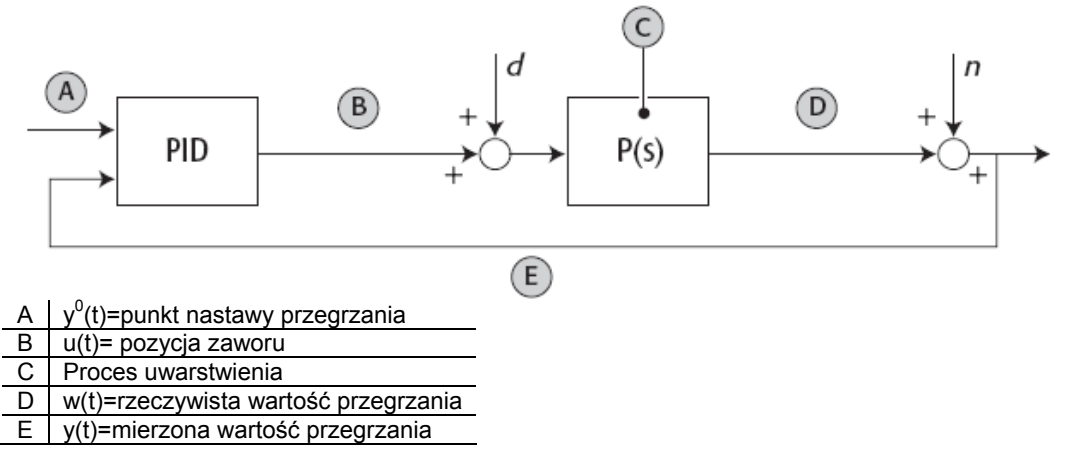

#### **IV.II Zasada regulacji PID.**

Zasada sterownia typu PID jest opisana przez poniższy wzór matematyczny:

$$
u(t) = K_p e(t) + K_p \left[ e(t)dt + K_d \frac{de(t)}{dt} \quad \text{oppure} \quad u(t) = K \left[ e(t) + \frac{1}{T_i} \left[ e(t)dt + T_d \frac{de(t)}{dt} \right] \right]
$$

Co oznacza że regulacja jest kalkulowana jako suma trzech udziałów:

P- regulacja proporcjonalna  $Ke(t)_{\mathsf{k}}$ = współczynnik proporcjonalności<br>  $\frac{K}{\phi}(e/t)dt$ 

I – regulacia całkująca  $\overrightarrow{i}$  Ti= stała czasowa całkowania

$$
\frac{K}{T_i} \int e(t) dt
$$

**IV.III Regulacja proporcjonalna.**

D – regulacja różniczkująca  $\overline{I}$  Td – stała czasowa różniczkowania

#### Współczynnik proporcjonalności K.

Zwiększanie wartości współczynnika proporcjonalności K, zwiększa reakcję zaworu na zmianę wydajności, może to być powodem niestabilnej pracy zaworu oraz nie osiągnięciem zadanego punktu nastawy. Jest to również zależne od stosunku wydajności układu chłodniczego do wydajności zaworu, oraz maksymalnej liczby kroków regulacyjnych.

Regulacja proporcjonalna gwarantuje regulację proporcjonalną do zmiennej w czasie t. Regulator wykonuje

regulację korygującą zmiennej regulowanej w czasie t, co wyraża wzór:  $u(t)=K^*e(t)=K^*(y(t)-y0(t))$ . Regulacia proporcjonalna w przypadku gdy jest duża odchyłka od wartości zadanej, powoduje większą intensywność reakcji regulatora tak aby doprowadzić do wartości zamierzonej. Należy zauważyć że wartość regulacyjna jest różna od zera tylko wtedy gdy odchyłka jest różna od zera, jeśli odchyłka jest równa 0 wówczas sygnał regulacyjny jest równy 0. w rzeczywistości w stanie ustalonym istnieją pewne wahania wartości regulowanej, spowodowane np. zakłóceniami pomiaru, które właściwie nie mają wpływu na wartość regulowaną ale powodują pewne odchylenia od wartości zadanej. Regulacja proporcjonalna wnosi swój wkład do powstawania okresowego przebiegu nieustalonego regulowanej funkcji, gdy błędy zwiększają się wówczas regulacja ta traci swoją efektywność. Aby wyznaczyć współczynnik proporcjonalności K, należy porównać wartości sygnałów wejściowego i wyjściowego regulatora i proporcję między nimi. Wg rysunku, dla dwóch różnych wartości wzmocnienia, pokazane są sygnały wejścia i wyjścia jako procentowe wartości ich zakresu zmian.

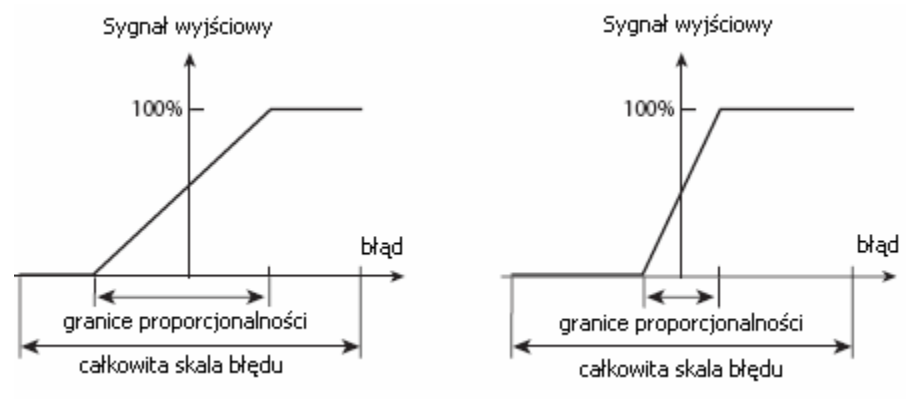

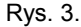

Definicja zmiennej na wejściu (jako procentowej wartości całkowitego zakresu zmian) jako granice proporcjonalności powodują zmiany w zakresie 100% sygnału wyjściowego, w przypadku gdy sygnał wejściowy i wyjściowy mają tą samą wielkość fizyczną oraz tą samą zmienność w zasięgu tych samych wartości (np. 4-20

$$
K_p = \frac{100'}{BP\%}
$$

mA), wówczas współczynnik proporcjonalności K definiuje się jako: .

W przypadku gdy na pierwszym wykresie rysunku 3 , Bp=50% wówczas Kp=2, podczas gdy na drugim wykresie przy BP=10% Kp=10. Regulacja proporcjonalna regulacji typu PID jest definiowana przez użytkownika jako granice proporcjonalności.

PRZYKŁAD: W przypadku rozpatrywania regulatora z sygnałem 4 do 20 mA na wejściu i 0 do 10 V na wyjściu, gdy BP=10%, 1,6mA na wejściu powoduje zmiany w zakresie od 0 do 10 mV na wyjściu, wówczas całkowity współczynnik wzmocnienia równa się : 10/1,6=6,25 V/mA.

W przypadku regulacji typu PID dla przegrzania:

Pozycja zaworu : (t)=K\* (SH punkt nastawy- SH wartość mierzona(t))

$$
K\!\!=\!\left(\frac{\text{max il kroków}}{100}\centerdot\frac{Q\text{ obiegu}}{Q\text{ zawory}}\!\right)\!\pm20\%
$$

Gdzie:

Max il kroków = maksymalna ilośc kroków regulacji zaworu rozprężnego

Q obiegu = wydajność chłodnicza obiegu w kW

Q zaworu = wydajność chłodnicza zaworu rozprężnego dla tych samych warunków co wydajność obiegu wyrażona w kW.

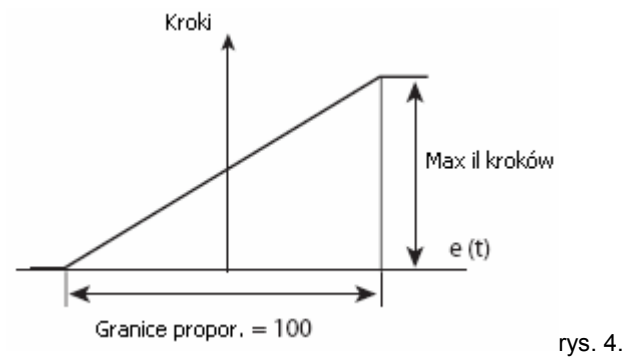

### **IV.IV Regulacja całkująca.**

Stała czasowa całkowania Ti.

Zwiększanie wartości stałej czasowej całkowania gwarantuje wartość błędów na poziomie 0 dla stanu ustalonego. W rzeczywistości wpływ regulacji całkującej nie jest zerowy w przypadku zerowych błędów, a wręcz odwrotnie, np.: wartość błędu pozostająca na stałym poziomie, powoduje liniowy wzrost wartości sygnału regulującego myśl zasady " tak długo jak regulowana zmienna decyduje aby podążać w danym kierunku, będzie kontynuowane stosowanie coraz większej wartości sygnału regulującego". Konsekwencje, regulacji całkującej dotyczą nie tylko aktualnej wartości, w momencie powstania błędu, ale również późniejszych wartości sygnału. W rezultacie, jeśli został osiągnięty stan równowagi, tzn. wartość błędu jest na poziomie 0 wówczas wpływ nas sygnał sterujący ma jedynie regulacja całkująca. Występuje to prawie zawsze gdy regulacja całkująca dominuje w dążeniu do osiągnięcia stanu równowagi.

Regulacja całkująca z definicji nie powoduje skokowych zmian wartości i w związku z tym charakteryzuje się najwolniejszą reakcją na zmiany. W rzeczywistości nie ma ona praktycznie wpływu okresowe odchylenia od wartości zadanej, w tym przypadku dominujące są dwie pozostałe regulacje (proporcjonalna i różniczkująca). Definicja regulacji całkującej :  $u(t) = K_p e(t) + K_i [e(t) dt]$ 

Odpowiedź sygnału regulującego dla dwóch różnych warunków jest przedstawiona poniżej (i.e. +10%) :

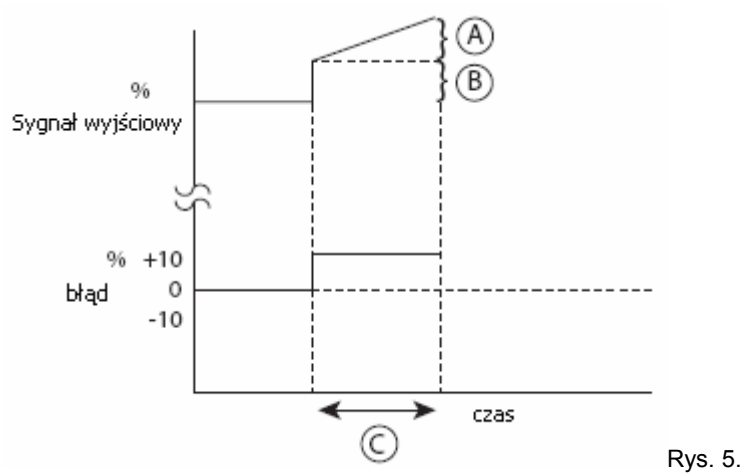

Stała czasowa całkowania jest definiowana jak czas potrzebny na odpowiedź, czyli całkowitą odpowiedź sygnału regulującego na krokową zamianę do wartości dwukrotnej części proporcjonalnej.

W przypadku regulacji typu PID, stała czasowa całkowania jest zależna od typu parownika (płytowy, lamelowy….) oraz bezwładności termicznej obiegu chłodniczego, w systemach bardziej "aktywnych" konieczny jest mniejszy wpływ regulacji całkującej.

#### **IV.V Regulacja różniczkująca.**

Wpływ stałej czasowej różniczkowania Kd

Zwiększanie wartości stałej różniczkowania powoduje zwiększanie się falowych zmian wartości regulowanej, jakkolwiek powoduje to wahania wartości regulowanej wokół wartości punktu nastawy.

Regulacja całkująca powoduje zależność sygnału regulującego od "przyszłej" wartości błędu (zakłócenia), tzn. kierunku w którym zakłócenie zmierza oraz natężenia siły tego zakłócenia. W rzeczywistości a regulacja szacuje wartość zakłócenia jakie wystąpi po czasie t, bazując na trendzie krzywej wartości regulowanej (na rys poniżej), i w ten sposób zapewnia wartość sygnału regulującego w zależności prognozowanego błędu Td.

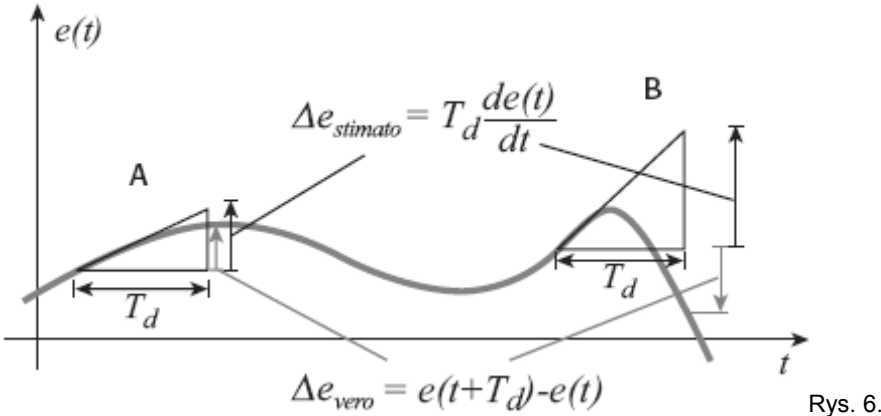

Regulacja różniczkująca próbuje "zrozumieć" jak będzie przebiegało zakłócenie i jak szybko będzie się zmieniać, oraz odpowiednio reagować. Parametr Td określa jak daleko w czasie posunięte jest "przewidywanie" zachowania systemu. Regulacja całkująca jest szybko reagującą (włączając w to reakcję na zakłócenia pomiaru, niestety)i jest pomocna jedynie gdy przewidywanie jest poprawne, czyli gdy wartość czasowa Td nie jest zbyt duża w porównaniu do częstotliwości występowania zmian błędów: różnica jest widoczna w badanych przypadkach A i B na wykresie.

Regulacja różniczkująca jest idealnie zerowa w stanie ustalonym, w rzeczywistości wartość ta podąża za tendencjami zwiększania się zakłócenia pomiaru, dlatego też, jest ona użyteczna tylko wtedy gdy mamy do czynienia z okresowymi przejściowymi zmianami. Może ona być bardzo użyteczna jak również bardzo niebezpieczna dla układu przede wszystkim gdy pomiar wartości mierzonej jest mocno zakłócony.

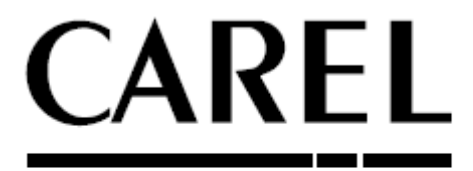

# CAREL S.p.A.

Via dell'Industria, 11 - 35020 Brugine - Padova (Italy) Tel. (+39) 049.9716611 - Fax (+39) 049.9716600 e-mail: carel@carel.com - www.carel.com

 **COPYRIGHT BY ALFACO POLSKA SP.Z O.O.**